# MANUAL DE USUARIO SIMPIOJO | TÉCNICO

Sistema de Información y Monitoreo de Piojo Harinoso de la Vid

*Elaborado por: Lorenia Hoyos Editor: Alejandro J. Lagunes Colaboradores: Bernardo Pérez, Linda Herrera, Javier Ceseña.*

*Número de actualización: 1*

*SIAFESON 2014*

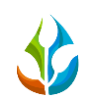

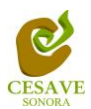

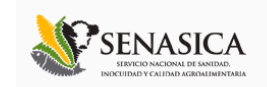

#### **TABLA DE CONTENIDO**

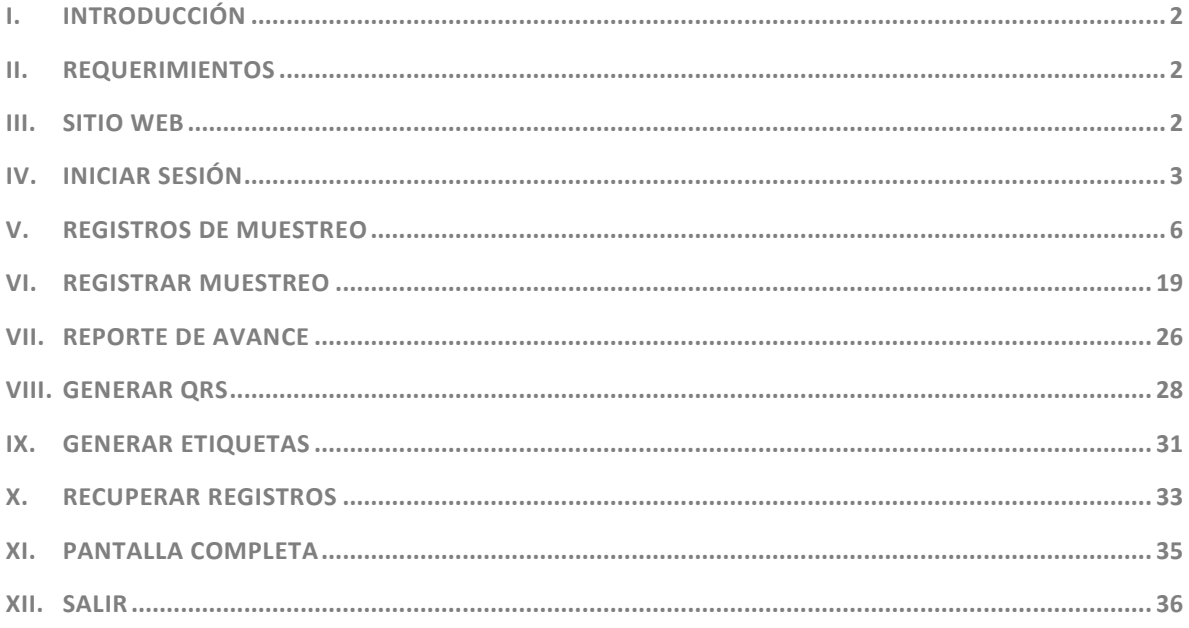

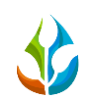

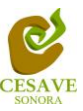

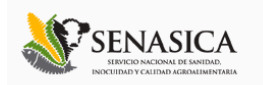

### <span id="page-2-0"></span>I. INTRODUCCIÓN

El presente manual está diseñado para facilitar el trabajo dentro de la página web **SIMPIOJO**, este facilita el manejo de las áreas citadas y las funciones disponibles dentro del sitio, permitiendo el dominio de todas sus características. Esté muestra los pasos que como técnico debes seguir en las tareas que tengas que realizar dentro del portal.

El documento proporciona los detalles y requerimientos para el uso de la aplicación web y muestra los pasos a seguir para realizar todas las tareas a nivel "Técnico" dentro del sistema web **SIMPIOJO**. Esto con la finalidad de brindar al usuario una herramienta que asegure el uso correcto del sistema.

### <span id="page-2-1"></span>II. REQUERIMIENTOS

Los requerimientos mínimos para que el sistema de captura web **SIMPIOJO** funcione correctamente, son los siguientes:

- **1) Computadora con conexión a internet.**
- **2) Algún Navegador web (Se recomienda Google Chrome).**
- **3) Cuenta de Usuario (asignada por el administrador del sitio).**

### <span id="page-2-2"></span>III. SITIO WEB

Para acceder a la página principal deberemos indicarle a nuestro navegador la dirección *<http://www.siafeson.com/simpiojo.php>*

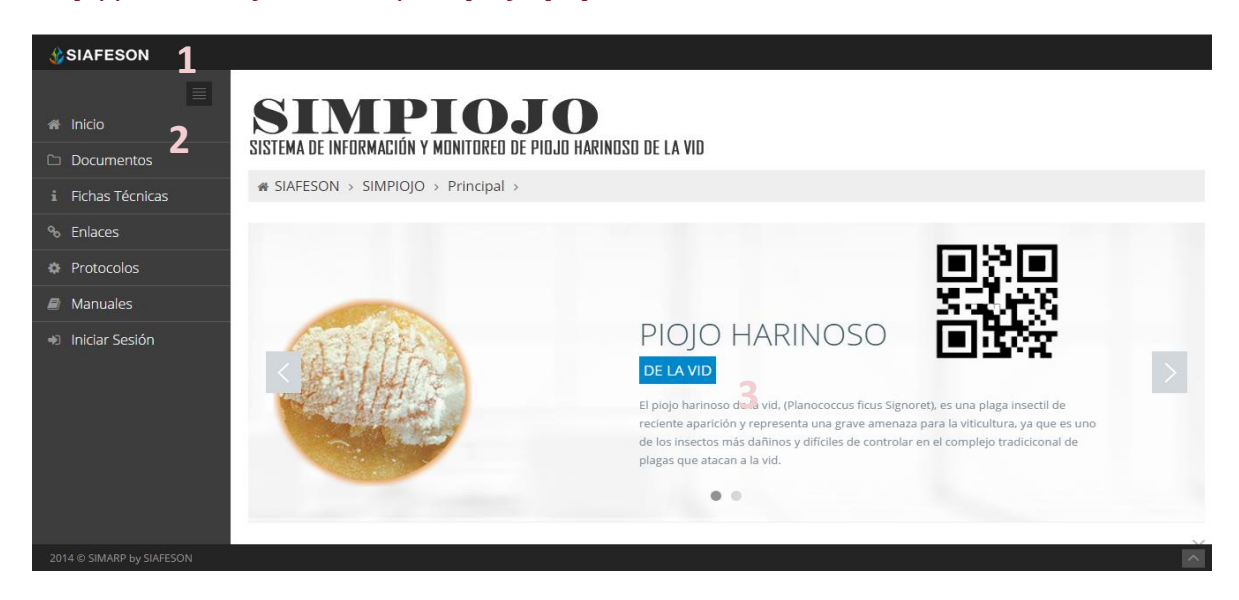

*Fig. 1. Primera pantalla dentro del sistema SIMPIOJO.*

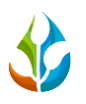

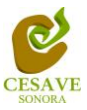

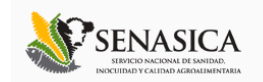

Como se puede apreciar en la figura 1, la página inicial de la web se ha estructurado en 3 partes básicas bien localizadas:

- 1. Cabecera en la parte superior.
- 2. Menú de navegación en la parte izquierda.
- 3. Contenidos en la parte central, formados por una breve explicación de SIMPIOJO con noticias destacadas.

### <span id="page-3-0"></span>IV. INICIAR SESIÓN

Dentro del menú de navegación en la parte izquierda del sitio web SIMPIOJO. Deberá ubicar y dar clic en el botón de "Inicio de Sesión", este se encuentra ubicado en la parte inferior izquierda del menú en la página principal. La ubicación del botón se muestra en la figura 2.

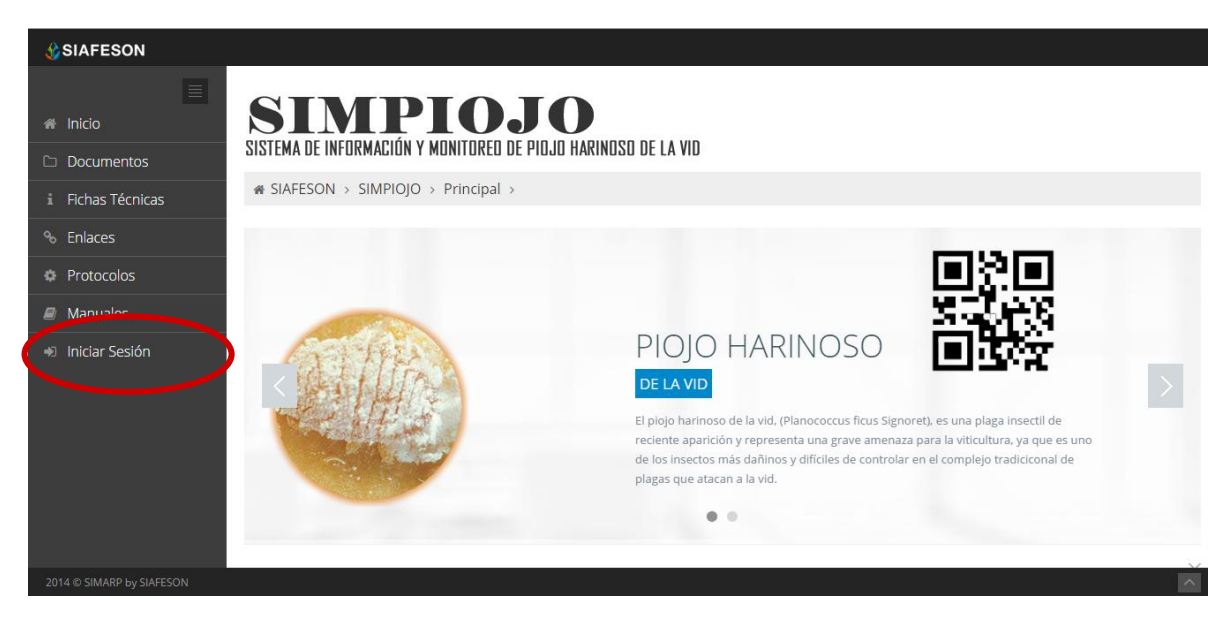

*Fig. 2. Ubicación del botón para "Iniciar Sesión" dentro del sistema SIMPIOJO.*

Una vez de seleccionar el botón de "Iniciar Sesión", el sistema desplegará en una nueva pantalla un recuadro en donde permite ingresar los datos de usuario para iniciar sesión dentro del sitio, esto se muestra en la figura 3.

A continuación deberá introducir el nombre de usuario, contraseña que ha sido asignada y presionar el botón de color verde "Entrar" ubicado en la parte inferior izquierda del recuadro de inicio de sesión. El sistema comprobará si los datos introducidos coinciden con que existen en la base de datos del sistema.

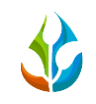

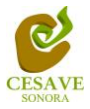

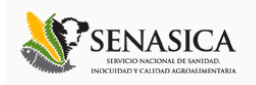

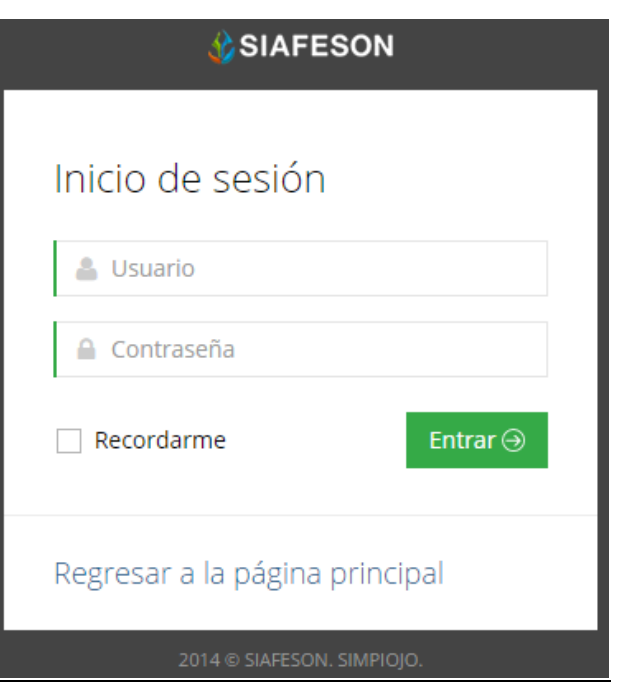

*Fig. 3. Pantalla de inicio de sesión.*

En caso de existir un error, el sitio lo hará saber con mensajes como el que se muestra en la Figura 4, De ser así deberá ingresar nuevamente los datos de inicio de sesión.

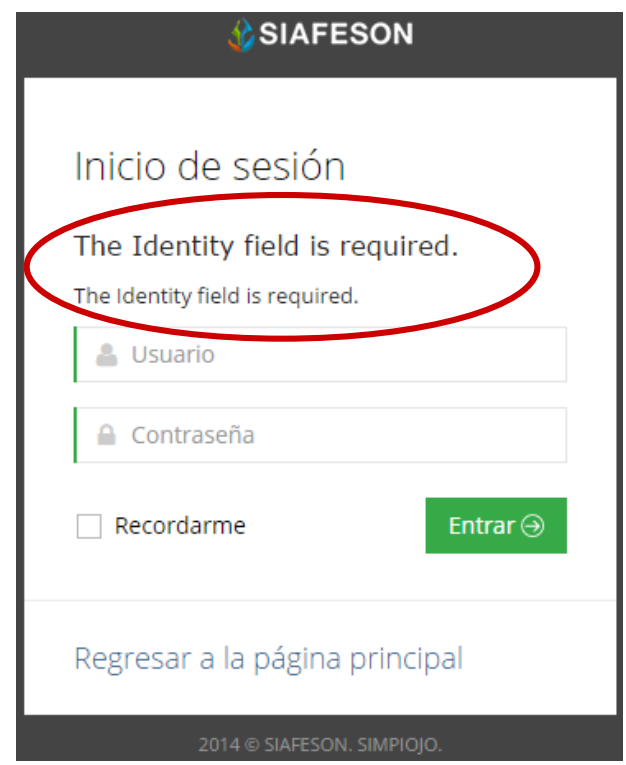

*Fig. 4. Ejemplo de un inicio de sesión erróneo.*

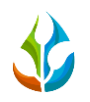

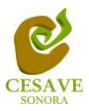

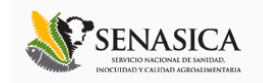

Una vez que los datos se ingresaron al sistema correctamente, el sistema re direccionará al apartado correspondiente.

Si los datos son correctos, el sistema te llevará a la siguiente pantalla donde en la parte superior derecha mostrará el nombre del usuario con el que has ingresando al sistema.

Una vez que dentro del sitio, puede presionar el usuario para visualizar el menú que se tiene disponible (Como se muestra en la Figura 5). Entre las opciones del menú del sitio se encuentran: "Registros de Muestreo", "Registrar Muestreo", "Reporte de Avance", "Generar QR's", "Generar Etiquetas", "Recuperar Registros" "Pantalla Completa" y "Salir".

En las siguientes secciones se explicará a detalle los pasos a seguir en cada una de las opciones.

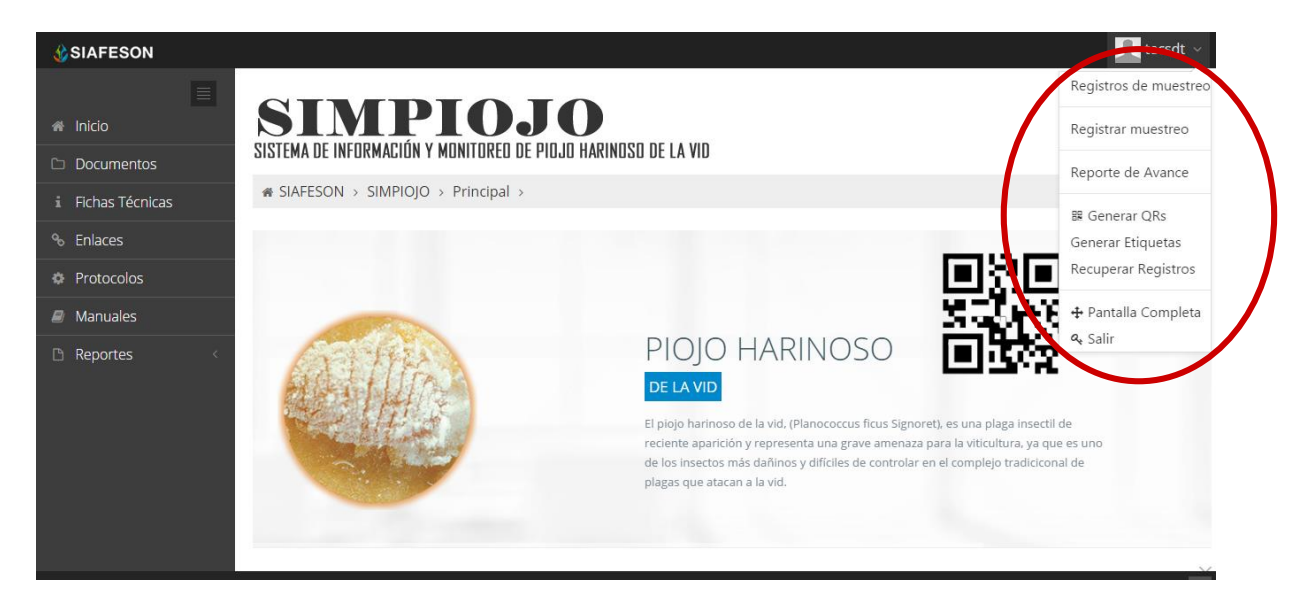

*Fig. 5. El sistema reconoce el usuario y muestra las opciones permitidas dentro del nivel ingresado.*

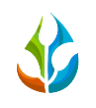

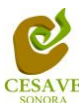

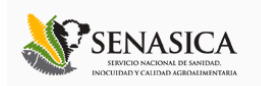

### <span id="page-6-0"></span>V. REGISTROS DE MUESTREO

El sitio SIMPIOJO dentro del nivel de técnico cuenta con el módulo que muestra los registros de muestreo realizados desde la aplicación móvil registrando la información ingresada dentro del sitio web, la finalidad de este apartado es verificar los registros ingresados del predio asignado para ver si los registros se encuentran correctamente registrados.

Para ingresar al área de "Registros de Muestreo" es necesario seleccionar la primera opción del menú desplegable que muestra el sistema, el cual se encuentra ubicado en la parte superior de la página tal y como se muestra a continuación en la figura 6.

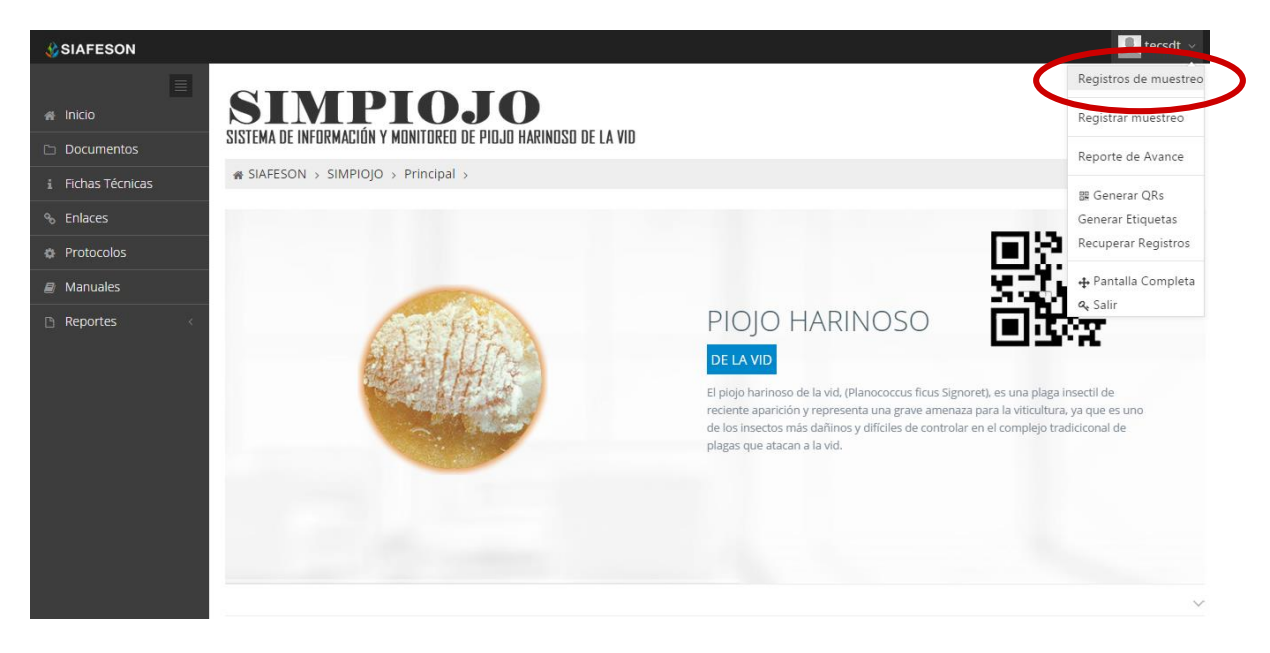

*Fig. 6. Ubicación del botón para ingresar a "Registros de Muestreo" dentro del menú principal.*

Al momento de ingresar a la opción de registros de muestreo dentro del sistema se muestra en pantalla una tabla mostrando los registros capturados dentro de la semana en curso.

La tabla con la información registrada muestra fecha con la cual se hiso el muestreo, el nombre del campo donde se realizó, número de plantas de infestación, porcentaje de infestación registrado, total de piojos encontrados dentro de la muestra 1,2 y 3, piojos / planta.

Se muestra también el método de inserción con la cual se hiso el registro y muestra si la información ha sido enviada a SICAFI. Así como también la opción para registrar nuevo muestreo y las opciones para modificar algún registro o eliminación del mismo.

La tabla como se muestra en pantalla se muestra en el enlace de la figura 7.

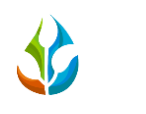

**C** SIAFESON

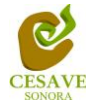

I

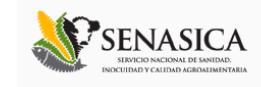

 $\Box$  tecsdt

| « SIAFESON > SIMPIOJO >              |             |              |             |           |              |           |               |        |                    |                     |
|--------------------------------------|-------------|--------------|-------------|-----------|--------------|-----------|---------------|--------|--------------------|---------------------|
| O Registros de muestreo (Semana 51)  |             |              |             |           |              |           |               |        | <b>O</b> Registrar | <b>☆</b> Opciones ~ |
| Mostrar 10<br>$\mathbf{v}$ registros |             |              |             |           |              |           |               |        | <b>Buscar:</b>     |                     |
| Fecha                                | А.<br>Campo | Plantas Inf. | Infestación | Piojos M1 | Piojos M2    | Piojos M3 | Piojos/Planta | Método | Sicafi             |                     |
| 18 de Diciembre de 2014              | Prueba      | 60           | 80.00 %     | 16        | 20           | 24        | 0.80          | Web    | <b>Sin Enviar</b>  |                     |
| 18 de Diciembre de 2014              | Prueba II   | 18           | 24.00 %     | 21        | 23           | 27        | 0.95          | Web    | Sin Enviar         |                     |
| 19 de Diciembre de 2014              | Prueba III  | 12           | 16.00 %     | 16        | $\mathbf{O}$ | 9         | 0.33          | Web    | <b>Sin Enviar</b>  | <b>TO</b><br>v      |

*Fig. 7. Pantalla que muestra información ingresada en "Registros de Muestreo".*

## REGISTRAR MUESTREO

Para agregar un nuevo registro de muestreo es necesario encontrarse ubicado dentro del apartado que muestra los registros muestreados, o bien dentro del menú principal que muestra el sitio web.

Así mismo la tabla de registros de muestreo posee la opción para registrar la información muestreada vía web, esto se encuentra situado en el apartado de la parte superior de la tabla de registros de muestreo, mostrando el botón para "Registrar" de color verde. A continuación la figura 8 muestra la ubicación del botón para agregar nuevo registro para ingresar muestro de malezas.

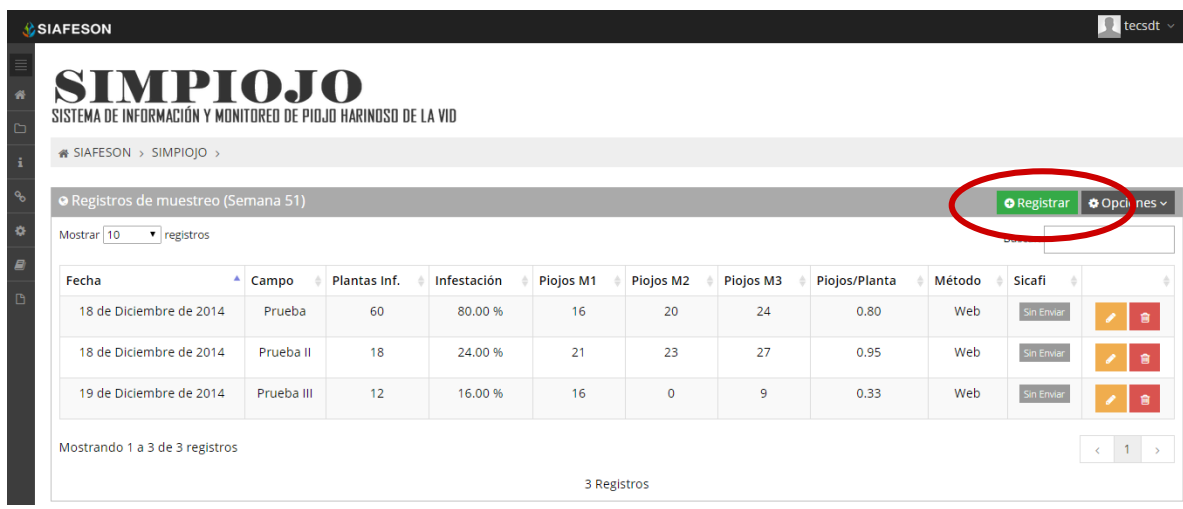

*Fig. 8. Ubicación en la tabla del botón para "Registrar" muestreo web.*

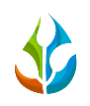

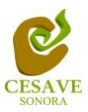

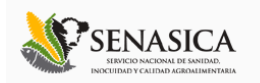

El sistema mostrará en una nueva pantalla el formulario donde podrá introducir información tal como la fecha de registro, el motivo por el cual se hiso la captura de muestreo vía web, nombre del campo dentro del cual se realizó la actividad correspondiente, tipo de fenología muestreada, el total de superficie muestreada así como los puntos de muestreo realizados durante la actividad correspondiente.

Para capturar los puntos de muestreo realizados durante la actividad el formulario se divide en 3 sub parcelas para capturar el monitoreo conveniente dentro de cada zona monitoreada, la cual solicita ingresar el número de piojos muestreados dentro del punto adecuado, ingresando en total 75 puntos de muestreo que son requeridos para realizar el registro.

Dentro de la figura 9 se muestra el formulario para registrar la información de captura para realizar el registro correspondiente.

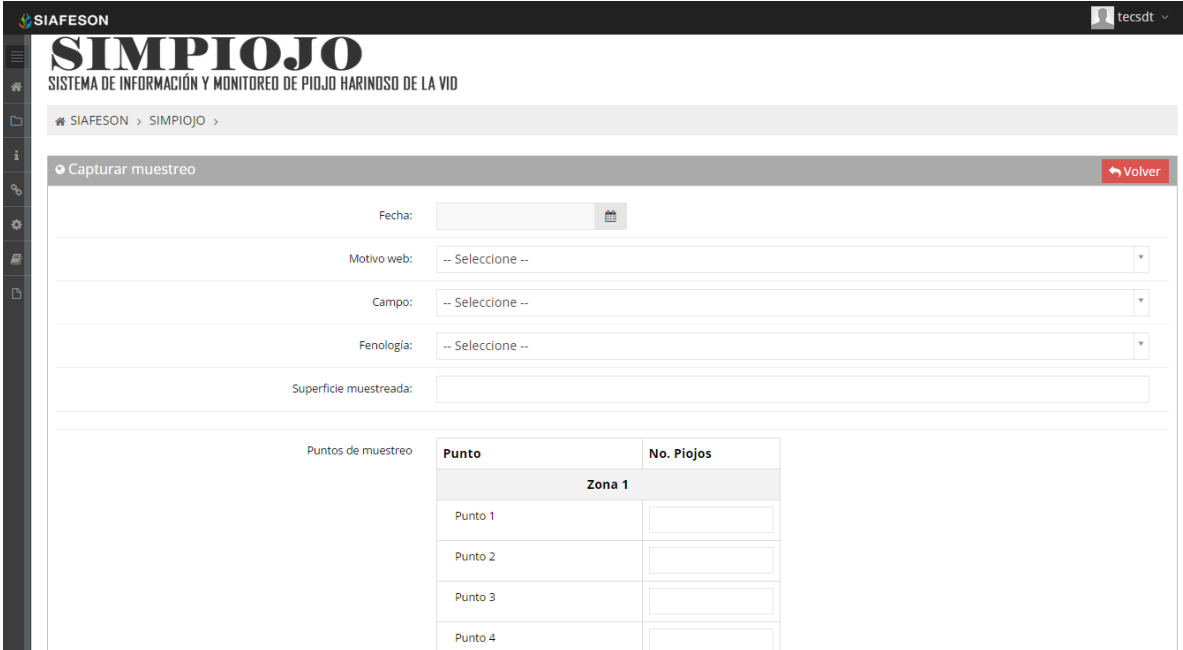

*Fig. 9. Pantalla que muestra formulario para "Capturar Muestreo".*

La primera información que solicita el sistema para el registro de captura del muestreo es la fecha de captura del monitoreo realizado, para seleccionar una fecha deberás dar clic en el cuadro de texto de fecha, en este momento se desplegará un calendario en el cual podrás seleccionar la fecha correspondiente (ver figura 10).

Las fechas que se pueden seleccionar corresponden a la semana actual, no se podrán hacer capturas con fechas fuera de la semana actual.

El calendario desplegable para seleccionar la fecha se muestra dentro de la figura 10.

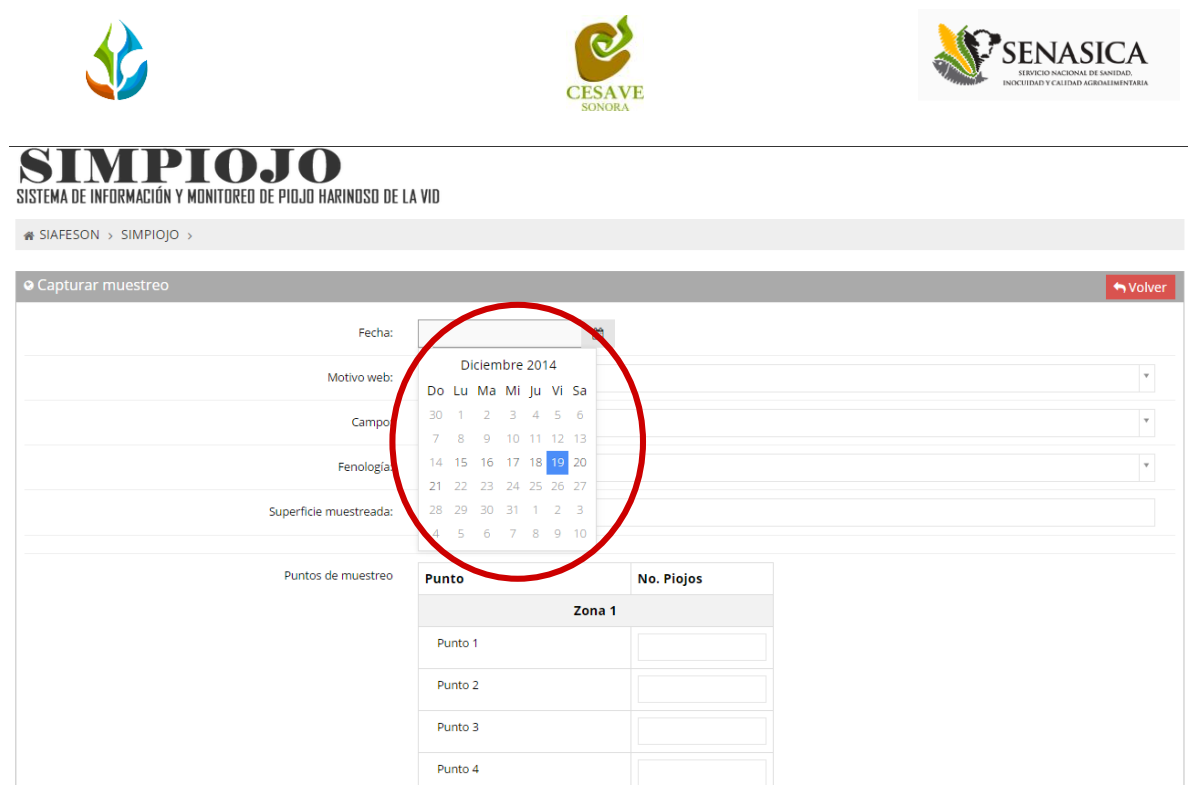

*Fig. 10. El calendario se despliega al dar clic en el cuadro de texto de fecha.*

Los registros deben ingresarse por medio del teléfono, por lo que al registrar por web se debe justificar la razón del porque se hiso la captura por el sitio web, así mismo el formulario muestra un listado de opciones disponibles para seleccionar la correspondiente.

Deberás seleccionar el motivo por el cual se hiso la inserción vía web, para seleccionar un motivo es necesario dar clic en "Seleccione", se desplegará el listado en el cual puedes seleccionar el correspondiente.

En la figura 11 se muestra el ejemplo del menú desplegable al seleccionar la opción para elegir el motivo web del registro a ingresar.

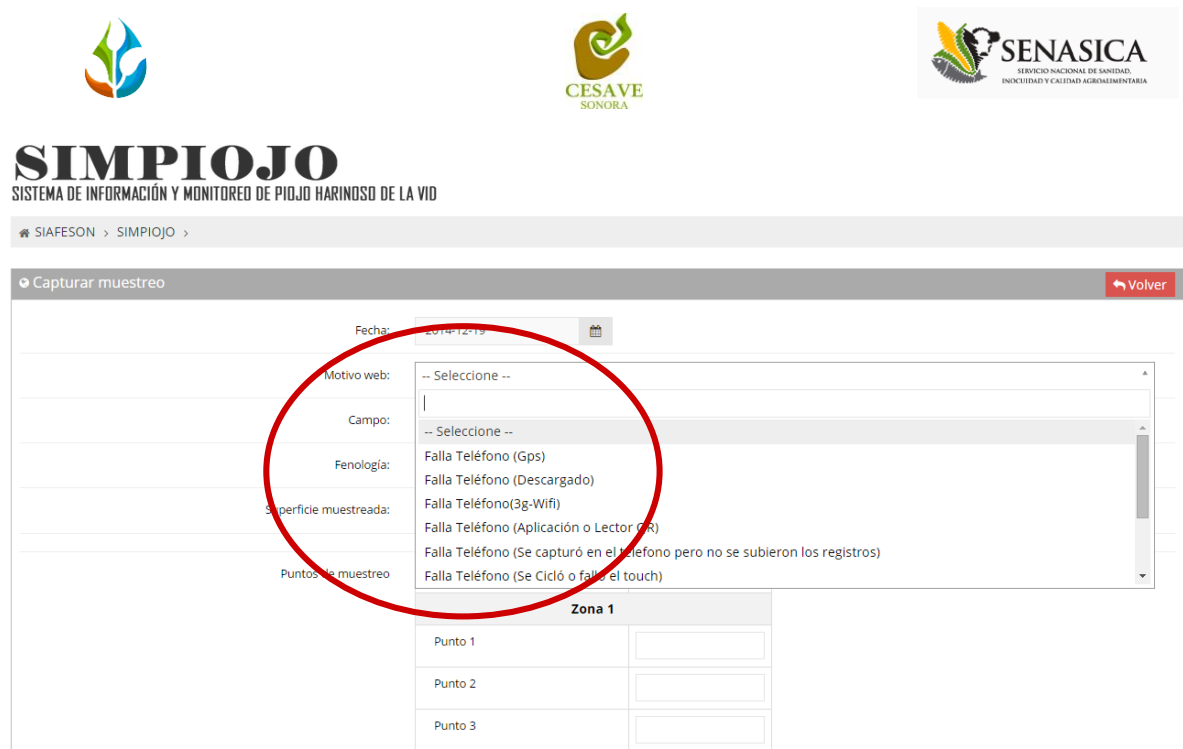

*Fig. 11. Listado por el cual se hiso la inserción vía web.*

Así mismo una vez de seleccionar el motivo de registro web se solicita dentro del formulario el nombre del campo que se encuentra asignado al técnico correspondiente para realizar el monitoreo realizado.

El apartado de campo cuenta con un menú desplegable para seleccionar el campo asignado al técnico para capturar el muestreo elaborado. La figura 12 muestra la ubicación del botón desplegable para seleccionar el campo asignado.

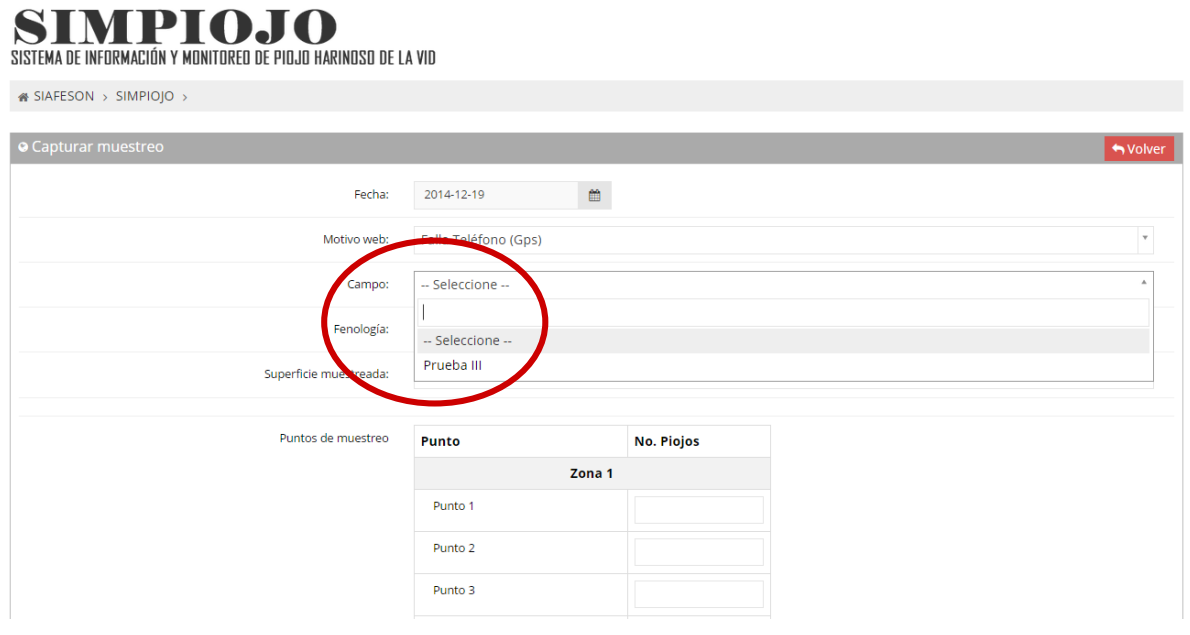

*Fig. 12. Pantalla que muestra menú desplegable para seleccionar "Campo" asignado.*

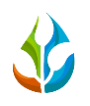

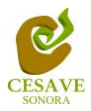

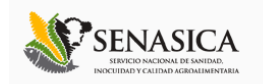

Es necesario seleccionar el tipo de fenología que ha sido muestreada dentro del campo asignado en el cultivo correspondiente, para esto el formulario cuenta en su casilla con un menú desplegable para seleccionar el tipo de fenología muestreada.

El apartado de fenología cuenta con un menú desplegable para seleccionar el tipo de fenología con la cual se encontraba el cultivo en el monitoreo realizado. La figura 14 muestra ubicación del botón desplegable.

La casilla para seleccionar el tipo de fenología que ha sido muestreada se muestra a continuación en la figura 14.

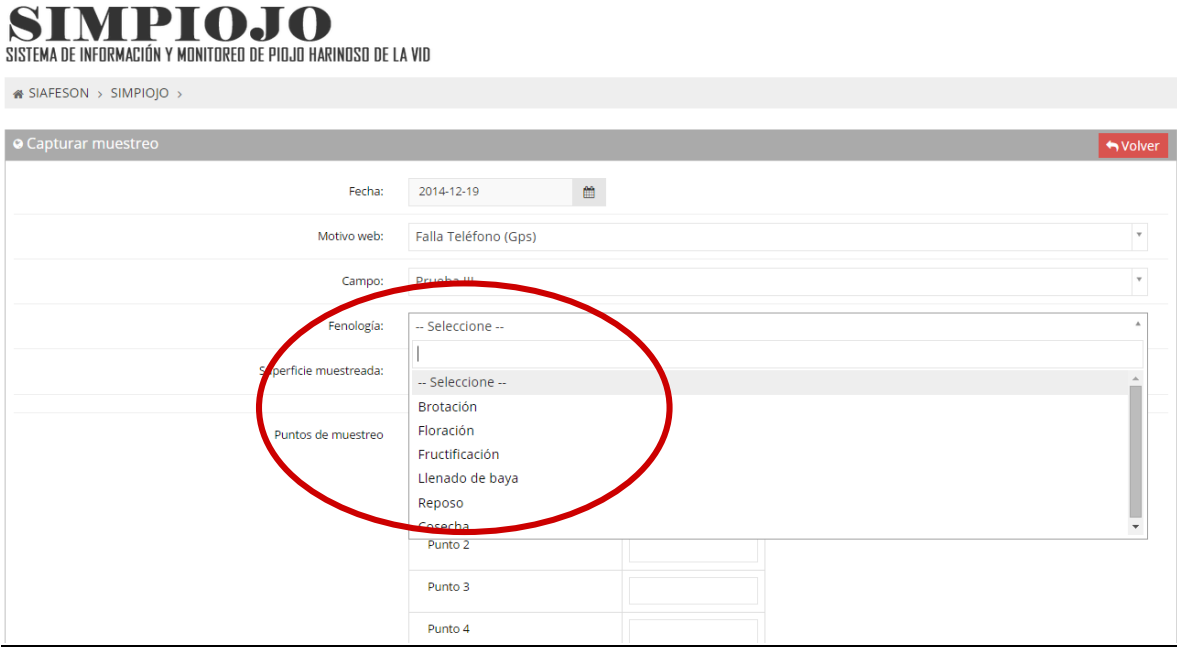

*Fig. 13. Ubicación del enlace para seleccionar "Tipo de Fenología".*

Una vez de haber seleccionado el nombre del campo muestreado se registra automáticamente la superficie total muestreada del campo seleccionado, esto se muestra a continuación en la figura 14, tal como se selecciona a continuación.

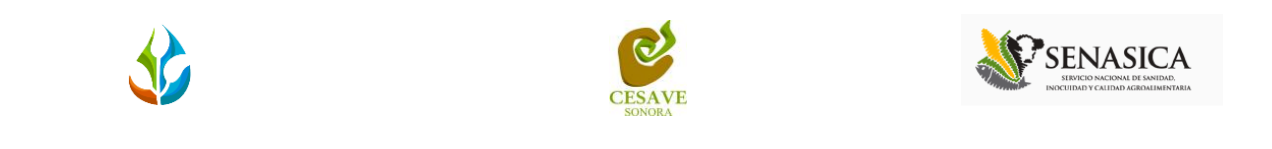

SISTEMA DE INFORMACIÓN Y MONITOREO DE PIOJO HARINOSO DE LA VID

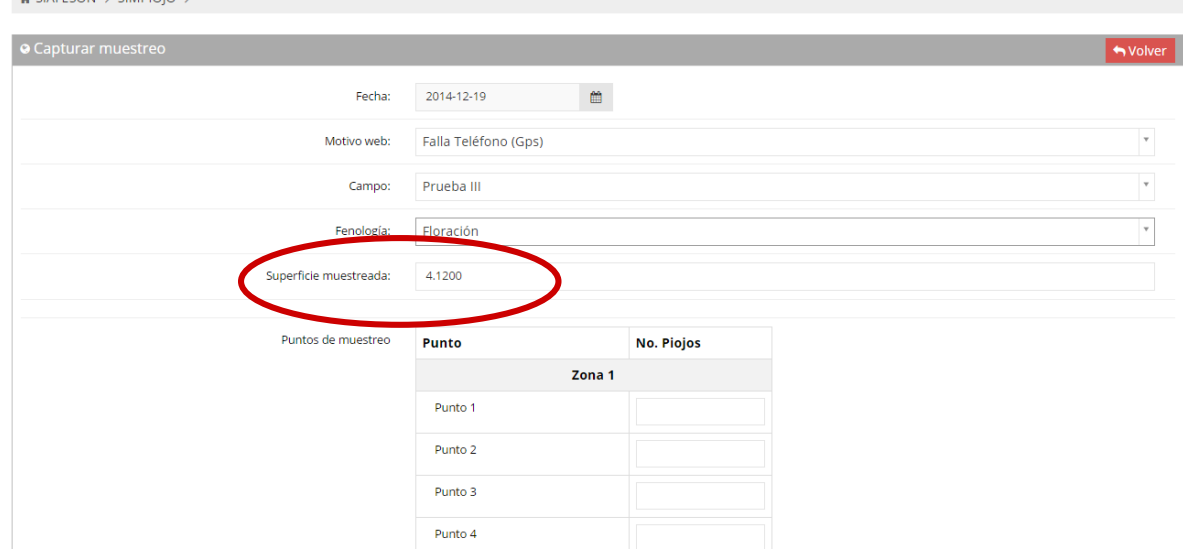

*Fig. 14. Ubicación del enlace que muestra la superficie total muestreado dependiendo del campo seleccionado.*

Finalizando con la captura de los puntos del muestreo realizado, los cuales solicita la captura del monitoreo punto por punto según sea necesario ingresando los puntos de las 3 zonas muestreadas proporcionadas, para cada una de las zonas de muestreo es necesario ingresar 25 puntos muestreados dentro del predio asignado, solicitando en total 75 puntos para capturar el muestreo requerido.

Una vez que has capturado todos los campos del formulario de registro, es necesario ubicar y dar clic en el botón "Enviar" para que el sistema guarde el registro automáticamente y se refleje la información registrada dentro de la lista de registros totales.

A continuación se muestra dentro de la figura 15 el número total de registros solicitados así como el botón para guardar el registro monitoreado correctamente.

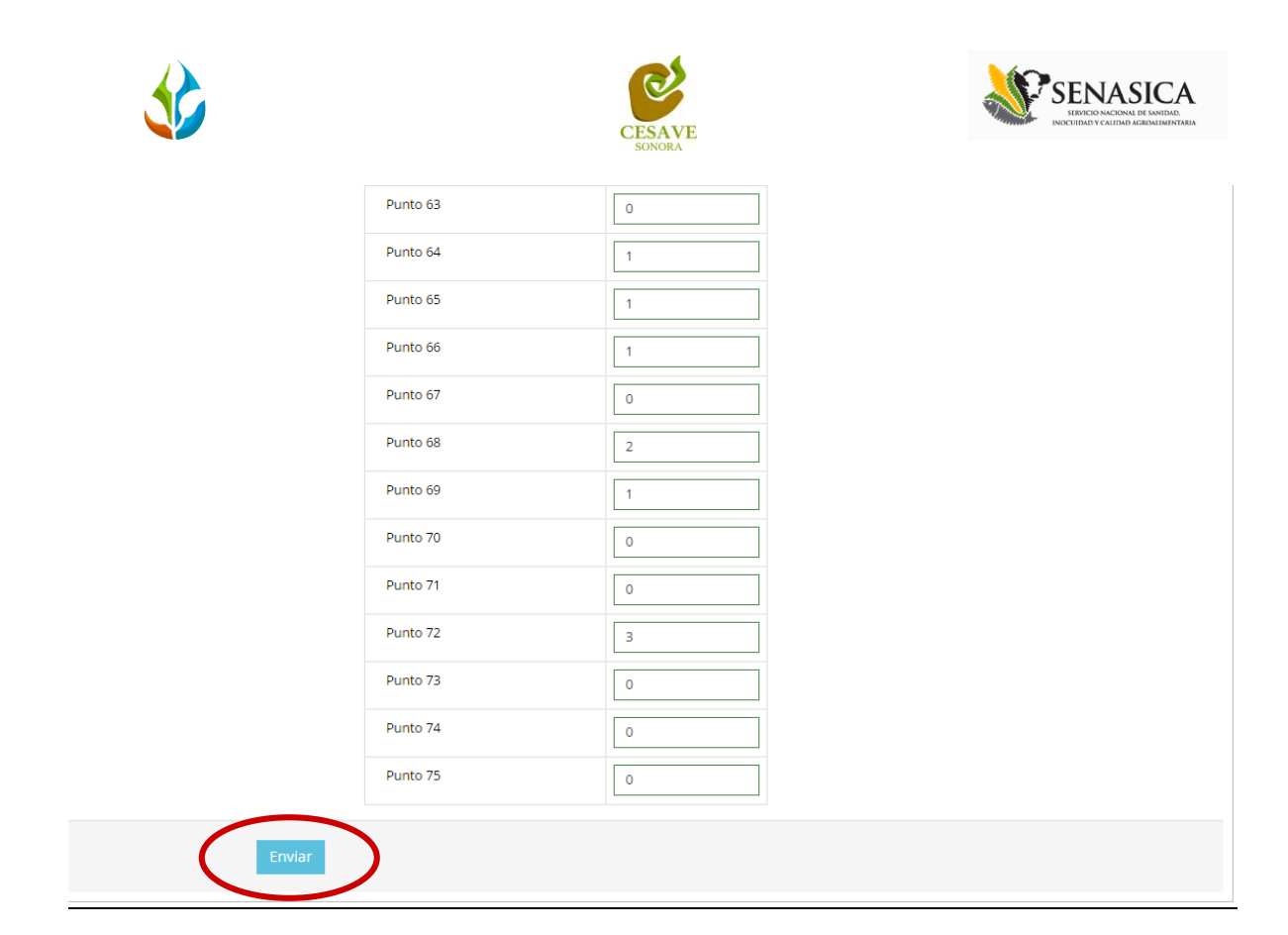

*Fig. 15. Ubicación donde se registra el muestreo de puntos y botón para "Enviar" registro capturado.*

Si en dado caso de olvidar llenar un campo o se introdujo información incorrecta, el sistema avisará notificando que el campo es requerido para hacer el registro correctamente dentro del sitio. En este caso se deberá corregir el campo o los campos correspondientes donde el mensaje aparezca.

Una vez se haya guardado el registro automáticamente se mostrará en la parte superior la notificación informando que el registro ha sido guardado correctamente.

| <b>SIAFESON</b>                          |          | $\mathbf{I}$ tecsdt $\mathbf{X}$ |
|------------------------------------------|----------|----------------------------------|
| Éxito<br>Registro guardado correctamente | Punto 63 |                                  |
|                                          | Punto 64 |                                  |
|                                          | Punto 65 |                                  |
|                                          | Punto 66 |                                  |
|                                          | Punto 67 |                                  |
|                                          | Punto 68 |                                  |
|                                          | Punto 69 |                                  |

*Fig. 16. Pantalla que muestra registro insertado correctamente.*

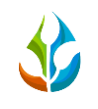

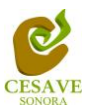

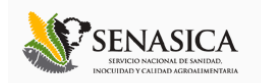

## EDITAR REGISTRO MUESTREO

Para corregir un registro dentro de la tabla de registros de muestreo es necesario seleccionar el botón de color amarillo el cual es para editar la información registrado. La ubicación del botón para modificación se muestra en la siguiente figura 17.

| O Registros de muestreo (Semana 51)                                                              |                         | Opciones ~<br><b>O</b> Registrar |
|--------------------------------------------------------------------------------------------------|-------------------------|----------------------------------|
| Mostrar 10<br>v registros                                                                        |                         | Buscar:                          |
| Fecha<br>Plantas Inf.<br>Infestación<br>Piojos M1<br>Piojos M3<br>$\triangle$ Campo<br>Piojos M2 | Piojos/Planta<br>Método | Sicafi                           |
| 18 de Diciembre de 2014<br>60<br>80.00 %<br>16<br>24<br>Prueba<br>20                             | 0.80<br>Web             | Sin Enviar                       |
| 18<br>27<br>Prueba II<br>24.00 %<br>21<br>23<br>18 de Diciembre de 2014                          | 0.95<br>Web             | Sin Enviar                       |
| 9<br>19 de Diciembre de 2014<br>Prueba III<br>12<br>16.00 %<br>16<br>$\mathbf 0$                 | 0.33<br>Web             | Sin Enviar                       |
| Mostrando 1 a 3 de 3 registros                                                                   |                         | $\epsilon = 1 - \infty$          |
| 3 Registros                                                                                      |                         |                                  |
|                                                                                                  |                         |                                  |
|                                                                                                  |                         |                                  |

*Fig. 17. Ubicación en la tabla del botón "Editar" para modificar información.*

Si desea modificar un registro es necesario presionar el recuadro "Editar" para corregir el registro que desee cambiar dentro de la tabla de muestreos.

Una vez de seleccionar la opción correspondiente se muestra en pantalla un formulario con las casillas activas mostrando la información conveniente para realizar los cambios necesarios para registrar el muestreo correcto vía web, dependiendo del tipo de campo a muestrear se desplegarán los puntos para el muestreo en la parte inferior del formulario, puede modificar la información ya registrada para ingresar los datos correctos al sistema SIMPIOJO.

La figura 18 muestra formulario para edición con las casillas activas correspondientes.

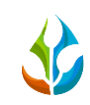

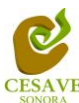

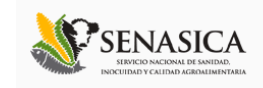

|                         | <b>SIAFESON</b>                                                                   |            |                   |  | $\blacksquare$<br>tecsdt $\sim$ |
|-------------------------|-----------------------------------------------------------------------------------|------------|-------------------|--|---------------------------------|
| Ξ<br>$\hat{\mathbf{a}}$ | <b>SIMPIOJO</b><br>SISTEMA DE INFORMACIÓN Y MONITOREO DE PIOJO HARINOSO DE LA VID |            |                   |  |                                 |
| $\mathbb{C}$            | « SIAFESON > SIMPIOJO >                                                           |            |                   |  |                                 |
| $\frac{1}{\phi}$        | <b>O</b> Editar muestreo                                                          |            |                   |  | <b>★Volver</b>                  |
| $\ddot{\phi}$           | Fecha:                                                                            | 2014-12-18 | $\mathfrak{m}$    |  |                                 |
| $\bullet$               | Campo:                                                                            | Prueba     |                   |  |                                 |
| $\mathbf{B}$            | Fenología:                                                                        | Brotación  | $\mathbf v$       |  |                                 |
|                         | Superficie muestreada:                                                            | 2.3        |                   |  |                                 |
|                         |                                                                                   |            |                   |  |                                 |
|                         | Puntos de muestreo                                                                | Punto      | <b>No. Piojos</b> |  |                                 |
|                         |                                                                                   |            | Zona 1            |  |                                 |
|                         |                                                                                   | Punto 1    | $\overline{2}$    |  |                                 |
|                         |                                                                                   | Punto 2    | $\overline{2}$    |  |                                 |
|                         |                                                                                   | Punto 3    | з                 |  |                                 |
|                         |                                                                                   | Punto 4    | 4                 |  |                                 |

*Fig. 18. Formulario para modificar la información registrada con casillas activas.*

Una vez que se han realizado los cambios necesarios deberá dar clic en "Enviar" y automáticamente el sistema guardará el registro de captura dentro del sistema, así mismo los cambios que se realizaron se mostrarán en el listado de registros de muestreo.

Una vez que los cambios se han guardado correctamente el sistema volverá de nuevo a la pantalla donde aparece el listado de todos los registros.

## BORRAR REGISTRO

Para esta acción es necesario estar en el apartado de "Registros de Muestreo".

En esta tabla se muestran 2 opciones, para editar la información registrada y para borrar registros ingresados dentro de la tabla de muestreo, deberás dar clic en el icono de color rojo del registro correspondiente.

En la figura 19 se muestra la ubicación del icono para borrar un registro ingresado dentro del apartado de registros de muestreo.

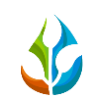

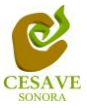

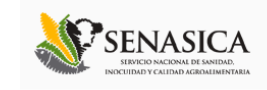

| O Registros de muestreo (Semana 51) |            |              |             |             |              |           |               |        | <b>O</b> Registrar | ♦ Opciones ~       |
|-------------------------------------|------------|--------------|-------------|-------------|--------------|-----------|---------------|--------|--------------------|--------------------|
| Mostrar 10<br>v registros           |            |              |             |             |              |           |               |        | Buscar:            |                    |
| Fecha                               | ٨<br>Campo | Plantas Inf. | Infestación | Piojos M1   | Piojos M2    | Piojos M3 | Piojos/Planta | Método | Sicafi             |                    |
| 18 de Diciembre de 2014             | Prueba     | 60           | 80.00 %     | 16          | 20           | 24        | 0.80          | Web    | Sin Enviar         |                    |
| 18 de Diciembre de 2014             | Prueba II  | 18           | 24.00 %     | 21          | 23           | 27        | 0.95          | Web    | Sin Enviar         |                    |
| 19 de Diciembre de 2014             | Prueba III | 12           | 16.00 %     | 16          | $\mathbf{0}$ | 9         | 0.33          | Web    | Sin Enviar         |                    |
| Mostrando 1 a 3 de 3 registros      |            |              |             |             |              |           |               |        |                    | $1 - 5$<br>$\prec$ |
|                                     |            |              |             | 3 Registros |              |           |               |        |                    |                    |

*Fig. 19. Se muestra en pantalla la ubicación del icono utilizado para borrar registro.*

Al seleccionar el registro a borrar, el sistema como medida de seguridad preguntará si realmente se desea borrar el registro. Deberás confirmar esta acción con el mensaje de alerta que se mostrará un lado del botón para eliminar registro ingresado, el mensaje de alerta se muestra a continuación en la figura 20.

|                                                                |            | <b>SIMPIOJO</b> |             |           |           |           |               |        |            |                                  |
|----------------------------------------------------------------|------------|-----------------|-------------|-----------|-----------|-----------|---------------|--------|------------|----------------------------------|
| SISTEMA DE INFORMACIÓN Y MONITOREO DE PIOJO HARINOSO DE LA VID |            |                 |             |           |           |           |               |        |            |                                  |
| « SIAFESON > SIMPIOJO >                                        |            |                 |             |           |           |           |               |        |            |                                  |
| O Registros de muestreo (Semana 51)                            |            |                 |             |           |           |           |               |        |            | Opciones ~<br><b>O</b> Registrar |
| Mostrar 10<br>v registros                                      |            |                 |             |           |           |           |               |        |            | Buscar:                          |
| Fecha                                                          | А<br>Campo | Plantas Inf.    | Infestación | Piojos M1 | Piojos M2 | Piojos M3 | Piojos/Planta | Método | Sicafi     |                                  |
|                                                                | Prueba     | 60              | 80.00 %     | 16        | 20        | 24        | 0.80          | Web    | Sin Enviar | 音                                |
| 18 de Diciembre de 2014                                        |            |                 |             |           |           |           |               | Web    | Sin Enviar |                                  |
| 18 de Diciembre de 2014                                        | Prueba II  | 18              | 24.00 %     | 21        | 23        | 27        | 0.95          |        |            |                                  |
| 19 de Diciembre de 2014                                        | Prueba III | 12              | 16.00 %     | 16        | $\circ$   | 9         | 0.33          | Web    | Sin Env    | Confirmar: v Si x No<br>٠        |

*Fig. 20. Pantalla que muestra mensaje de alerta para borrar registro.*

Una vez de confirmar el registro el sistema elimina el dato automáticamente y así mismo se muestra un mensaje de notificación en la parte superior de la página informando que el registro ha sido eliminado con éxito y así mismo se borra de la tabla de registros.

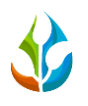

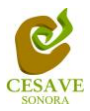

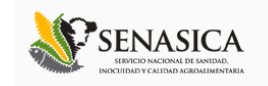

El mensaje de éxito al eliminar un registro dentro de la tabla se muestra dentro de la figura 21.

| <b>Eliminado</b><br>Registro Eliminado<br>≣<br><b>SIMPIOJO</b><br>$\bullet$<br>SISTEMA DE INFORMACIÓN Y MONITOREO DE PIOJO HARINOSO DE LA VID<br>$\Box$ |                                                           |              |             |             |           |           |               |        |                   | tecsdt <sup>X</sup> |  |  |
|----------------------------------------------------------------------------------------------------|-----------------------------------------------------------|--------------|-------------|-------------|-----------|-----------|---------------|--------|-------------------|---------------------|--|--|
| « SIAFESON > SIMPIOJO ><br>$\pm$<br>$\mathcal{C}_{\mathbf{0}}$                                                                                          |                                                           |              |             |             |           |           |               |        |                   |                     |  |  |
|                                                                                                    | O Registros de muestreo (Semana 51)<br><b>O</b> Registrar |              |             |             |           |           |               |        |                   | ♦ Opciones          |  |  |
| $\bullet$                                                                                                    | Mostrar 10<br>v registros                                 |              |             |             |           |           |               |        |                   | Buscar:             |  |  |
| $\mathbf{r}$<br>Fecha<br>A                                                                                                    | Campo                                                     | Plantas Inf. | Infestación | Piojos M1   | Piojos M2 | Piojos M3 | Piojos/Planta | Método | Sicafi            |                     |  |  |
| $\Box$<br>18 de Diciembre de 2014                                                                                                    | Prueba                                                    | 60           | 80.00 %     | 16          | 20        | 24        | 0.80          | Web    | <b>Sin Enviar</b> | 盲                   |  |  |
| 18 de Diciembre de 2014                                                                                                    | Prueba II                                                 | 18           | 24.00 %     | 21          | 23        | 27        | 0.95          | Web    | Sin Enviar        | 寶                   |  |  |
| Mostrando 1 a 3 de 3 registros                                                                                                    |                                                           |              |             | 3 Registros |           |           |               |        |                   | $1 \rightarrow$     |  |  |

*Fig. 21. Mensaje de notificación al eliminar un registro.*

# ENVIAR A SICAFI

Para esta acción es necesario estar en el apartado "Registros de Muestreo". Una vez que se tengan los registros listos, es momento de enviarlos al servidor, esta acción se divide solamente en dos partes:

- 1. Deberá verificar el total de los registros de muestreo ingresados al sitio que ya se encuentran listos para subir al servidor SICAFI.
- 2. Una vez teniendo los registros comprobados deberá dar clic en el botón "Enviar a SICAFI" que se encuentra situado en la parte superior derecha de la tabla de registros de muestreo ubicado dentro del menú de "Opciones".

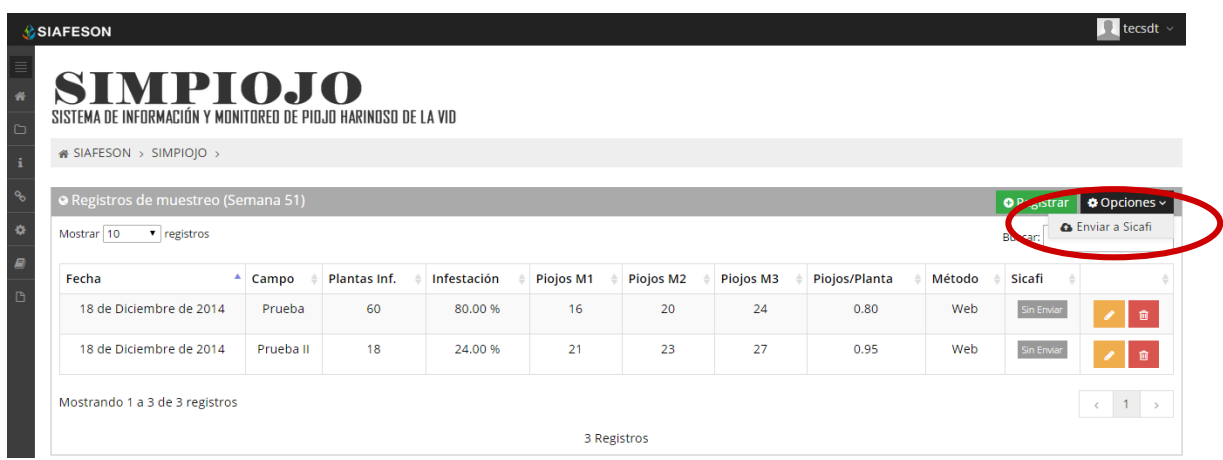

*Fig. 22. Ubicación en la tabla del botón para "Enviar a SICAFI" información registrada.*

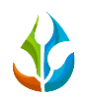

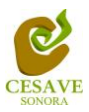

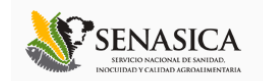

Al dar clic en el botón "Enviar a SICAFI" automáticamente se empezarán a subir al servidor todos los registros ingresados dentro del sitio web. Al finalizar mostrará una pantalla de confirmación indicando que los registros han sido enviados satisfactoriamente.

# BUSCAR INFORMACIÓN

Así mismo la tabla de registros de muestreo muestra en la parte superior un enlace para filtrar información ingresada, esto si se desea verificar, modificar o eliminar un registro dentro de la tabla de muestreos ingresados. La ubicación de este apartado lo muestra a continuación la figura 23.

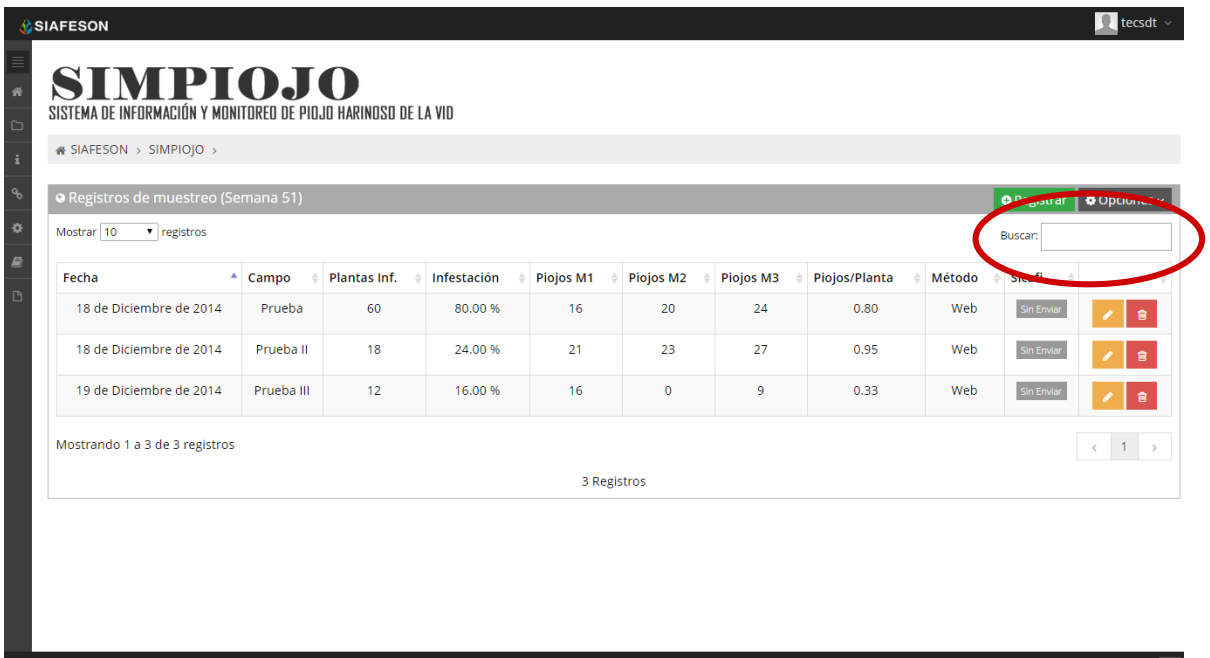

*Fig. 23. Ubicación en la tabla del enlace para buscar registros.*

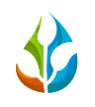

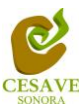

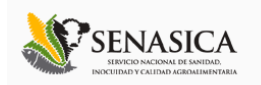

### <span id="page-19-0"></span>VI. REGISTRAR MUESTREO

El sistema web SIMPIOJO tiene la opción para registrar el muestreo realizado dentro del sitio web, existen dos formas de registrar información en el sistema; la primera opción es por el sitio web y la otra opción es el registro por móvil asignado con la aplicación correspondiente.

Dentro del menú del sitio se encuentra la opción para registrar la información muestreada vía web. Para realizar esta acción es necesario seleccionar la opción de "Registrar Muestreo" que se encuentra ubicada dentro del menú principal del sistema el cual se encuentra en la parte superior derecha como segunda opción, tal como se muestra en la figura 25.

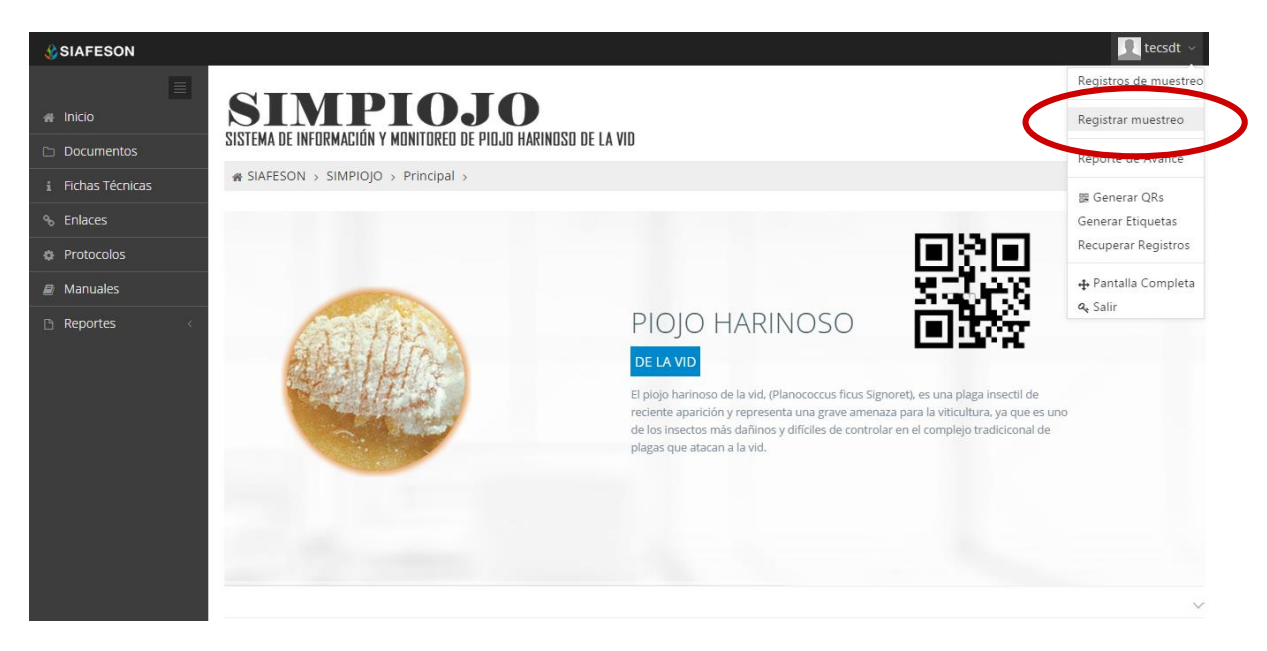

*Fig. 24. Sección en el Menú desplegable para ingresar a "Registrar Muestreo".*

Al ingresar al apartado de "Registrar Muestreo" se muestra en pantalla un formulario correspondiente para registrar el muestreo vía web.

El sistema mostrará en una nueva pantalla el formulario donde podrá introducir información tal como la fecha de registro, el motivo por el cual se hiso la captura de muestreo vía web, nombre del campo dentro del cual se realizó la actividad correspondiente, tipo de fenología muestreada, el total de superficie muestreada así como los puntos de muestreo realizados durante la actividad correspondiente.

Para capturar los puntos de muestreo realizados durante la actividad el formulario se divide en 3 sub parcelas para capturar el monitoreo conveniente dentro de cada zona monitoreada, la cual solicita ingresar el número de piojos muestreados dentro del punto adecuado, ingresando en total 75 puntos de muestreo que son requeridos para realizar el registro.

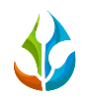

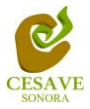

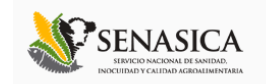

Dentro de la figura 9 se muestra el formulario para registrar la información de captura para realizar el registro correspondiente.

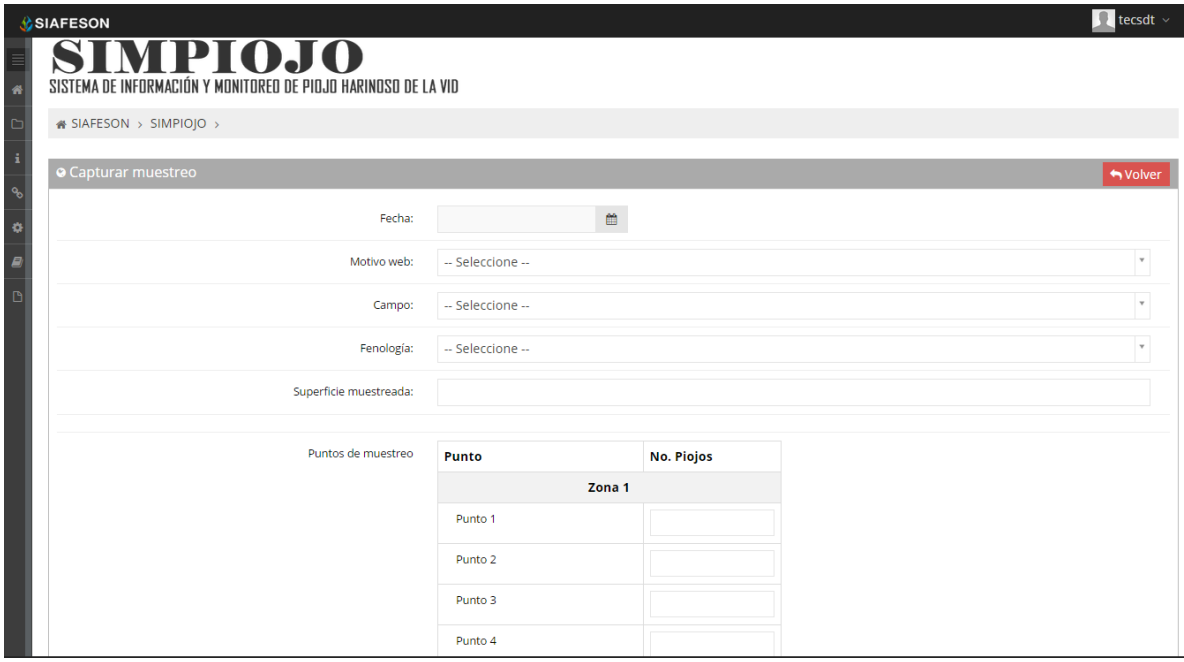

*Fig. 25. Pantalla que muestra formulario para "Capturar Muestreo".*

La primera información que solicita el sistema para el registro de captura del muestreo es la fecha de captura del monitoreo realizado, para seleccionar una fecha deberás dar clic en el cuadro de texto de fecha, en este momento se desplegará un calendario en el cual podrás seleccionar la fecha correspondiente (ver figura 10).

Las fechas que se pueden seleccionar corresponden a la semana actual, no se podrán hacer capturas con fechas fuera de la semana actual.

El calendario desplegable para seleccionar la fecha se muestra dentro de la figura 10.

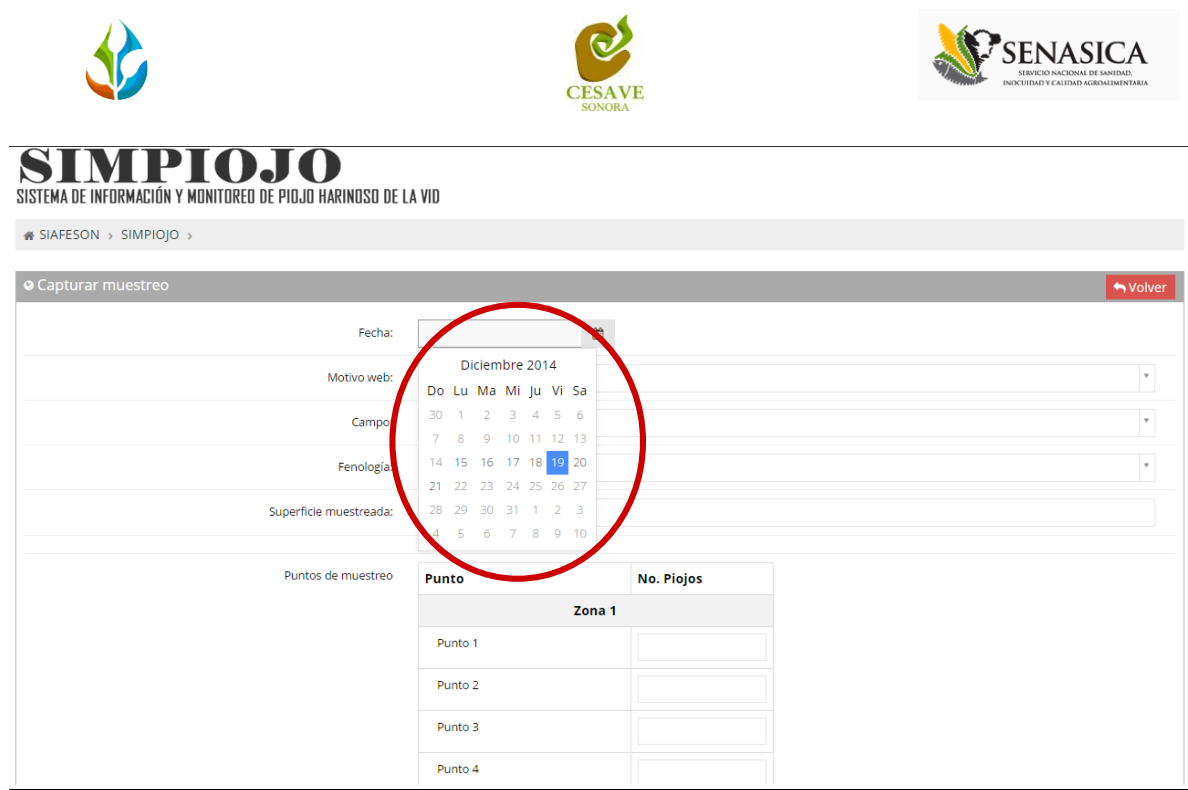

*Fig. 26. El calendario se despliega al dar clic en el cuadro de texto de fecha.*

Los registros deben ingresarse por medio del teléfono, por lo que al registrar por web se debe justificar la razón del porque se hiso la captura por el sitio web, así mismo el formulario muestra un listado de opciones disponibles para seleccionar la correspondiente.

Deberás seleccionar el motivo por el cual se hiso la inserción vía web, para seleccionar un motivo es necesario dar clic en "Seleccione", se desplegará el listado en el cual puedes seleccionar el correspondiente.

En la figura 11 se muestra el ejemplo del menú desplegable al seleccionar la opción para elegir el motivo web del registro a ingresar.

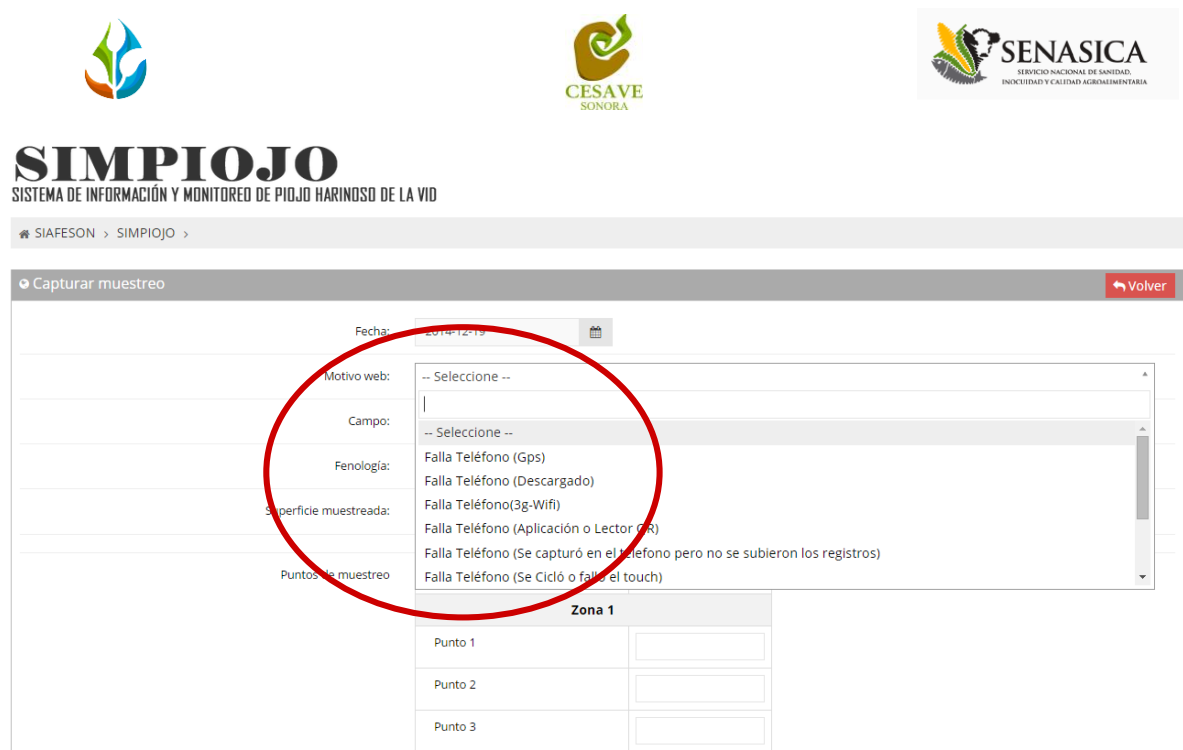

*Fig. 27. Motivo por el cual se hiso la inserción vía web.*

Así mismo una vez de seleccionar el motivo de registro web se solicita dentro del formulario el nombre del campo que se encuentra asignado al técnico correspondiente para realizar el monitoreo realizado.

El apartado de campo cuenta con un menú desplegable para seleccionar el campo asignado al técnico para capturar el muestreo elaborado. La figura 12 muestra la ubicación del botón desplegable para seleccionar el campo asignado.

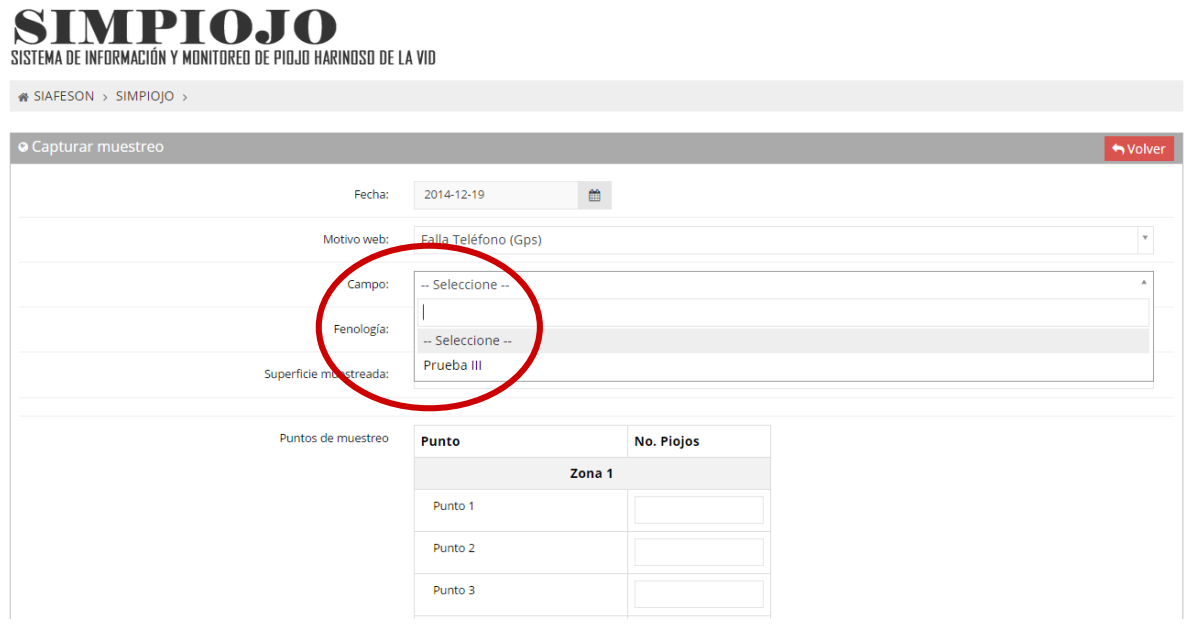

*Fig. 28. Pantalla que muestra menú desplegable para seleccionar "Campo" asignado.*

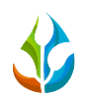

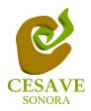

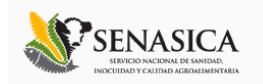

Es necesario seleccionar el tipo de fenología que ha sido muestreada dentro del campo asignado en el cultivo correspondiente, para esto el formulario cuenta en su casilla con un menú desplegable para seleccionar el tipo de fenología muestreada.

El apartado de fenología cuenta con un menú desplegable para seleccionar el tipo de fenología con la cual se encontraba el cultivo en el monitoreo realizado. La figura 14 muestra ubicación del botón desplegable.

La casilla para seleccionar el tipo de fenología que ha sido muestreada se muestra a continuación en la figura 14.

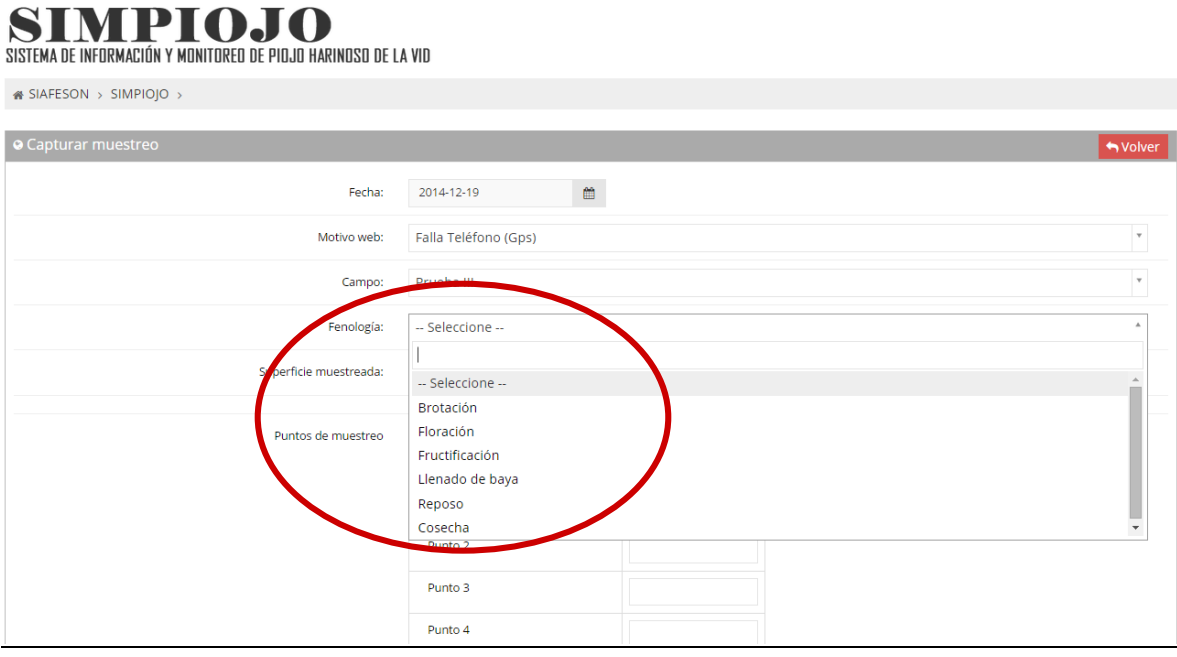

*Fig. 29. Ubicación del enlace para seleccionar "Tipo de Fenología".*

Una vez de haber seleccionado el nombre del campo muestreado se registra automáticamente la superficie total muestreada del campo seleccionado, esto se muestra a continuación en la figura 14, tal como se selecciona a continuación.

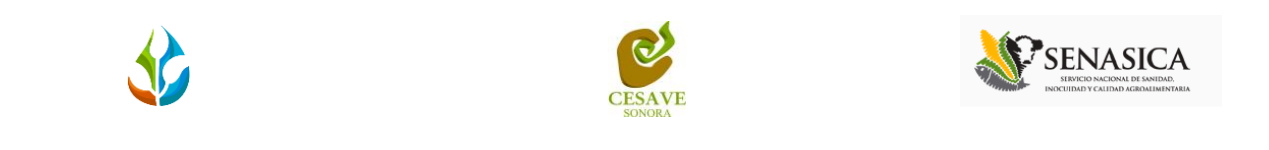

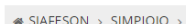

SISTEMA DE INFORMACIÓN Y MONITOREO DE PIOJO HARINOSO DE LA VID

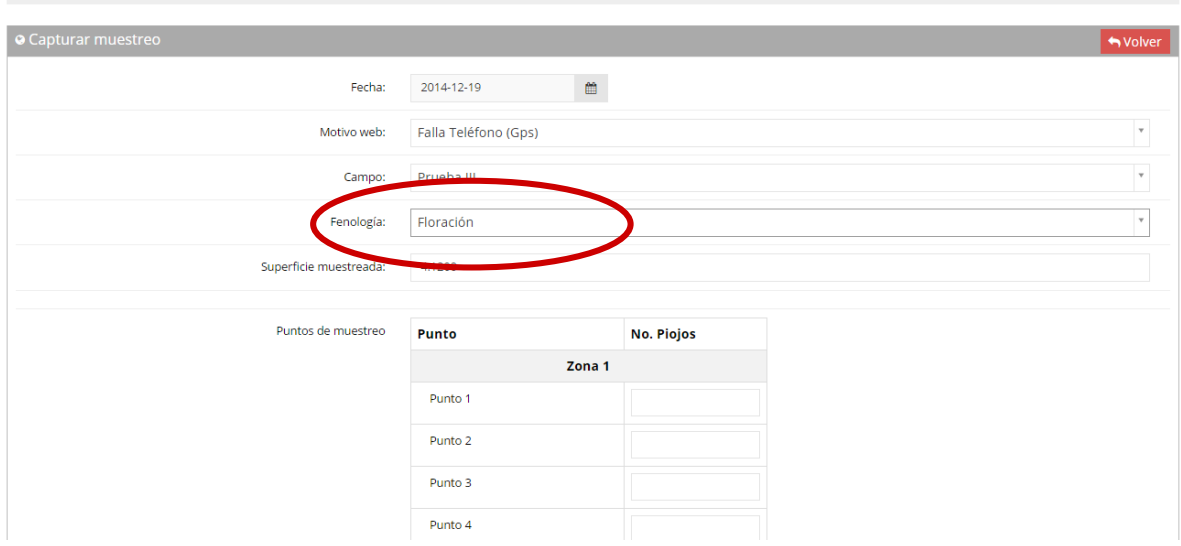

*Fig. 30. Ubicación del enlace que muestra la superficie total muestreado dependiendo del campo seleccionado.*

Finalizando con la captura de los puntos del muestreo realizado, los cuales solicita la captura del monitoreo punto por punto según sea necesario ingresando los puntos de las 3 zonas muestreadas proporcionadas, para cada una de las zonas de muestreo es necesario ingresar 25 puntos muestreados dentro del predio asignado, solicitando en total 75 puntos para capturar el muestreo requerido.

Una vez que has capturado todos los campos del formulario de registro, es necesario ubicar y dar clic en el botón "Enviar" para que el sistema guarde el registro automáticamente y se refleje la información registrada dentro de la lista de registros totales.

A continuación se muestra dentro de la figura 15 el número total de registros solicitados así como el botón para guardar el registro monitoreado correctamente.

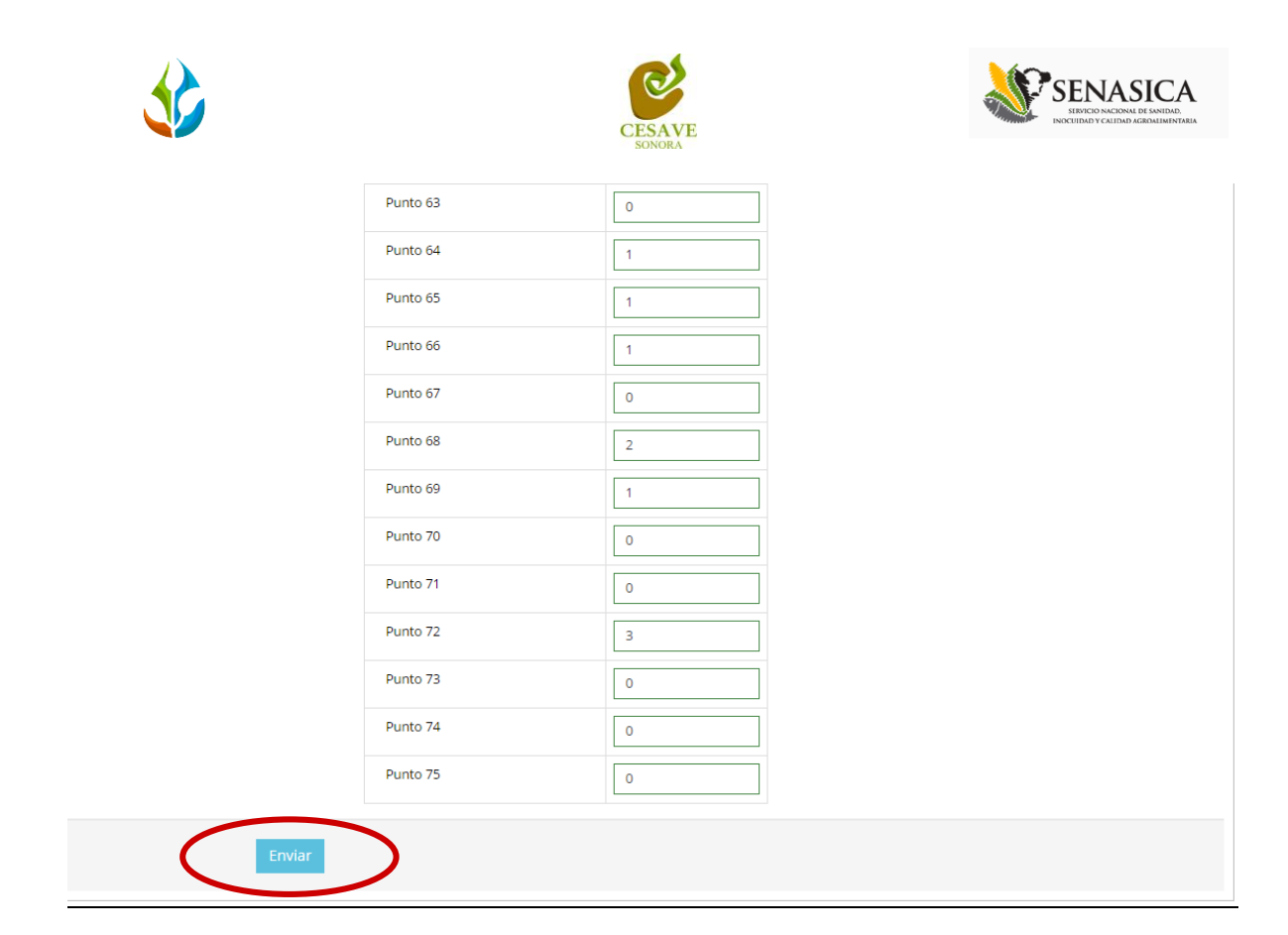

*Fig. 31. Ubicación donde se registra el muestreo de puntos y ubicación del botón para guardar correctamente el registro muestreado.*

Si en dado caso de olvidar llenar un campo o se introdujo información incorrecta, el sistema avisará notificando que el campo es requerido para hacer el registro correctamente dentro del sitio. En este caso se deberá corregir el campo o los campos correspondientes donde el mensaje aparezca.

Una vez se haya guardado el registro automáticamente se mostrará en la parte superior la notificación informando que el registro ha sido guardado correctamente.

| <b>A</b> SIAFESON                        |          | $\blacksquare$ tecsdt $\mathsf{x}_\vee$ |
|------------------------------------------|----------|-----------------------------------------|
| Éxito<br>Registro guardado correctamente | Punto 63 |                                         |
|                                          | Punto 64 |                                         |
|                                          | Punto 65 |                                         |
|                                          | Punto 66 |                                         |
|                                          | Punto 67 |                                         |
|                                          | Punto 68 |                                         |
|                                          | Punto 69 |                                         |

*Fig. 32. Pantalla que muestra registro insertado correctamente.*

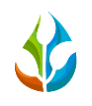

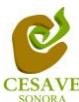

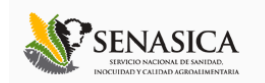

### <span id="page-26-0"></span>VII. REPORTE DE AVANCE

El sistema **SIMPIOJO** tiene como opción dentro del nivel de técnico verificar el reporte de avance de los datos que han sido ingresados al sitio durante la semana transcurrida, dentro del apartado se muestran los reportes del muestreo realizado e ingresado dentro del sitio, para entrar a este apartado deberá dar clic en el botón de "Reporte de Avance". En la figura 33 muestra la ubicación del botón ubicado dentro del menú principal del sitio web.

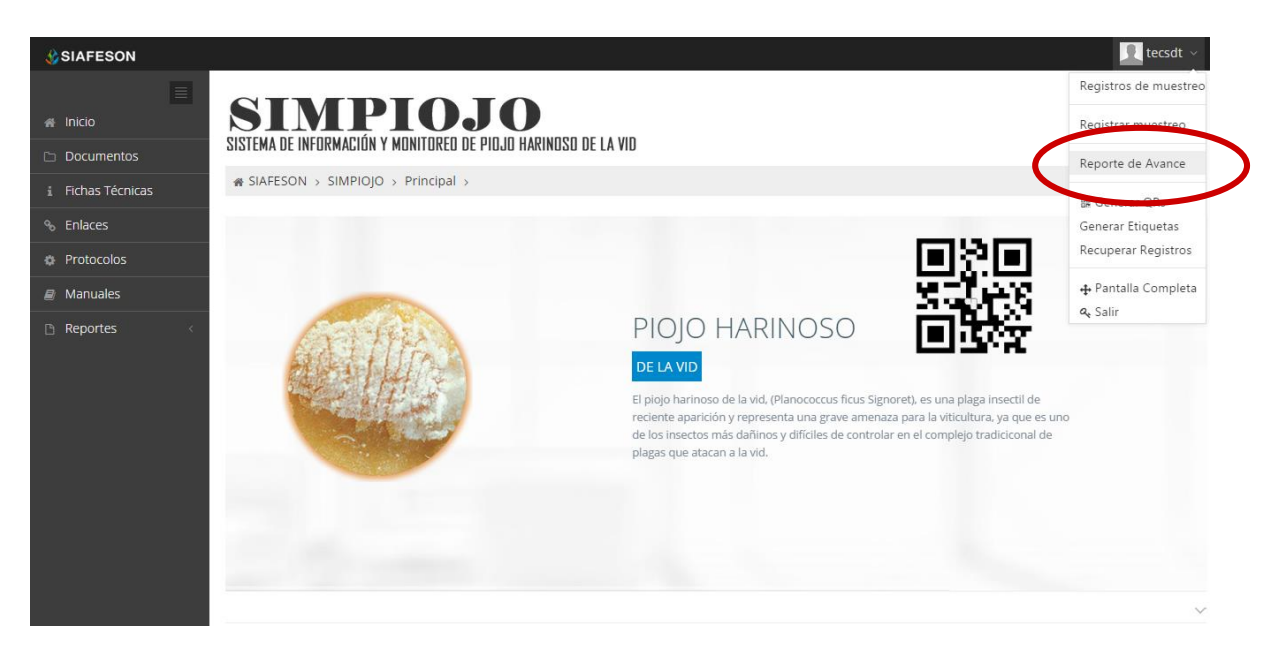

*Fig. 33. Sección en el menú desplegable para ingresar a "Reporte de Avance" del técnico correspondiente.*

Al hacer selección en este apartado se desplegará en pantalla el reporte en tablas del técnico asignado con la información ingresada mostrando los avances por semana correspondiente dentro del sistema SIMPIOJO.

Los apartados de este reporte son los siguientes (Figura 34):

- 1. **Información General**: Este apartado muestra un resumen general del técnico de los registros de la semana en curso dentro del sistema, mostrando el año y semana transcurrida, el número de campos registrados durante la misma y los porcentajes de avance que hay en el sistema SIMPIOJO y SICAFI.
- 2. **Método de Inserción**: Muestra el método por el cual se hiso la inserción del dato dentro del sistema ya sea por teléfono o vía web, la semana transcurrida y el número de registros que han sido eliminados permanentemente.
- 3. **Avance SIMPIOJO**: Muestra porcentaje en grafica de los datos faltantes y de los datos que ya se encuentran registrados en el sitio SIMPIOJO.

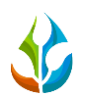

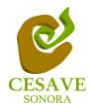

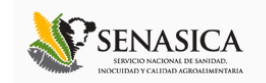

- 4. **Avance SICAFI:** Muestra porcentaje en grafica de los datos faltantes y de los datos que ya se encuentran registrados en SICAFI.
- 5. **Muestreos registrados por web:** Muestra en tabla la información de los campos muestreados vía web, mostrando la fecha, el nombre del campo, la observación del registro, número de plantas muestreadas, porcentaje de infestación registrado, numero de piojos muestreados, y numero de piojos / planta registrados.

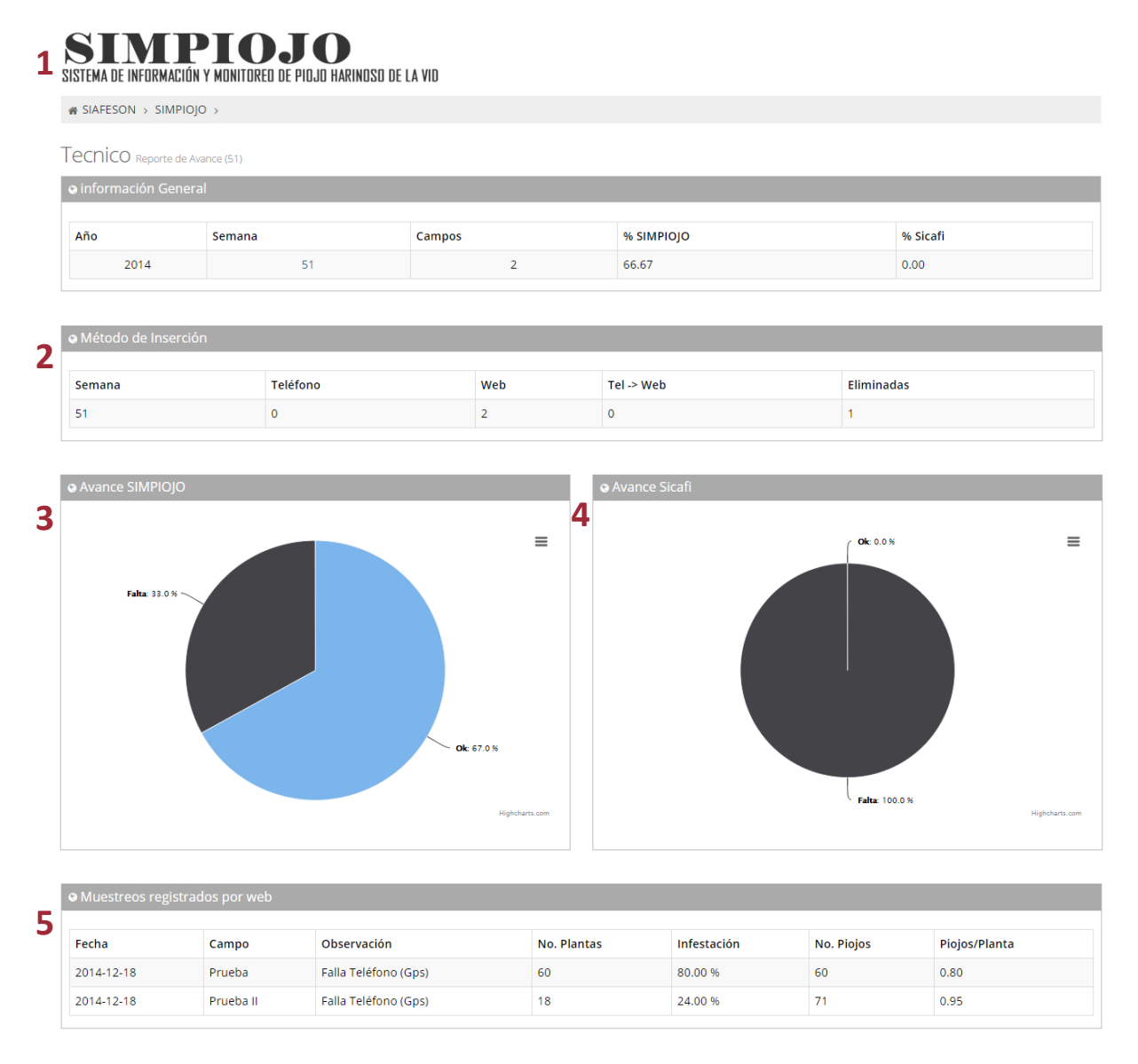

*Fig. 34. Secciones del "Reporte de Avance" del técnico correspondiente.*

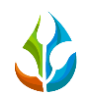

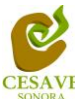

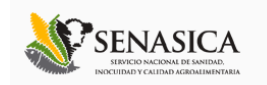

### <span id="page-28-0"></span>VIII. GENERAR QRS

El sistema cuenta a su vez con la opción para generar e imprimir los códigos QR de los campos asignados para el técnico correspondiente, para así facilitar el muestreo en campo. Para poder generar un QR es necesario seleccionar el apartado "Generar Qr's" ubicado dentro del menú principal del sitio tal como se muestra en la figura 35.

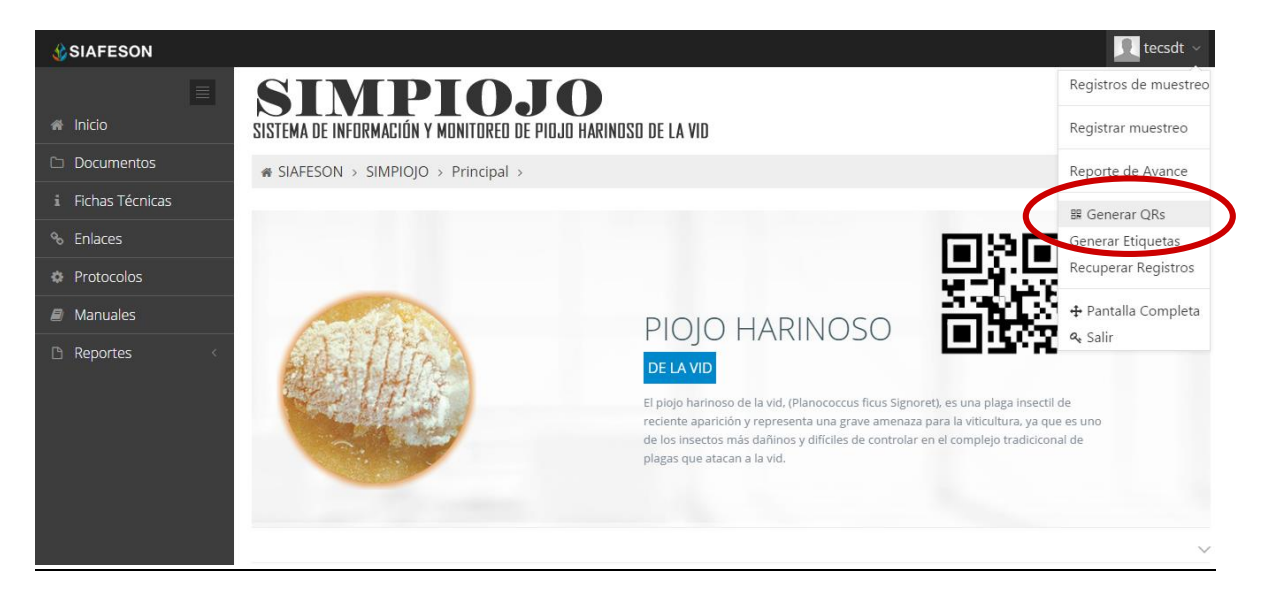

*Fig. 35. Sección en el menú desplegable para ingresar a "Generar QR's".*

Una vez que se muestran los registros de campos, es momento de generar los códigos QR correspondientes, esta acción se divide solamente en dos partes:

- 1. Deberá seleccionar los campos que sean necesarios para generar el código QR. Para seleccionarlos deberá llenar la casilla que se encuentra a la izquierda de cada registro. Los registros seleccionados tendrán este aspecto  $\blacksquare$  mientras que los registros que no están seleccionados aparecerán de esta forma.
- 2. Una vez teniendo los registros seleccionados deberá dar clic en el botón "GENERAR" que se encuentra en la parte superior izquierda de la tabla de registros.

La siguiente figura 36 muestra la ubicación del botón "Generar" y ejemplo de campos seleccionados.

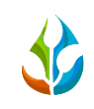

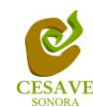

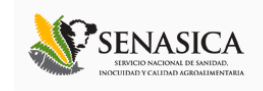

| <b>SIAFESON</b>                                                                                  |                                                                                                    |                   | tecsdt $\sim$<br>u |
|--------------------------------------------------------------------------------------------------|----------------------------------------------------------------------------------------------------|-------------------|--------------------|
| $\blacksquare$<br><sup>4</sup> Inicio<br>Documentos<br>i Fichas Técnicas<br><sup>%</sup> Enlaces | <b>SIMPIODIO</b><br>Sistema de información y monitoreo de piojo harinoso de la vid<br><sup>4</sup> SIAFESON > SIMPIOJO > |                   |                    |
| <b>C</b> Protocolos                                                                              | <b>O</b> Generación de QR                                                                                                |                   |                    |
| $\mathbb{Z}$ Manuales                                                                            |                                                                                                    | <b>A</b> Imprimir |                    |
| <b>B</b> Reportes<br>$\prec$                                                                     | Selecciona t<br>Generar<br>das                                                                                           | SiembralD         | Campo              |
|                                                                                                  | $\overline{\checkmark}$                                                                                                  | $-1$              | Prueba             |
|                                                                                                  | $\overline{\checkmark}$                                                                                                  | $-2$              | Prueba II          |
|                                                                                                  | $\Box$                                                                                                    | $-3$              | Prueba III         |
|                                                                                                  |                                                                                                    |                   |                    |
|                                                                                                  |                                                                                                    |                   |                    |
|                                                                                                  |                                                                                                    |                   |                    |
|                                                                                                  |                                                                                                    |                   |                    |
|                                                                                                  |                                                                                                    |                   |                    |
| 2014 C SIMARP by SIAFESON                                                                        |                                                                                                    |                   | $\sim$             |

*Fig. 36. Listado de campos registrados para generar "Código QR" y ubicación del botón "Generar".*

Posteriormente se muestra en pantalla los códigos QR generados. La Figura 39 muestra los QR's generados, como se muestra el nombre del campo se imprime en la parte superior del QR. En la parte superior central de la pantalla se encuentra el botón para imprimir los QR generados y enseguida del mismo se encuentra el botón el cual proporciona la opción de regresar a la página anterior. La ubicación de estos botones se muestra en la figura 37.

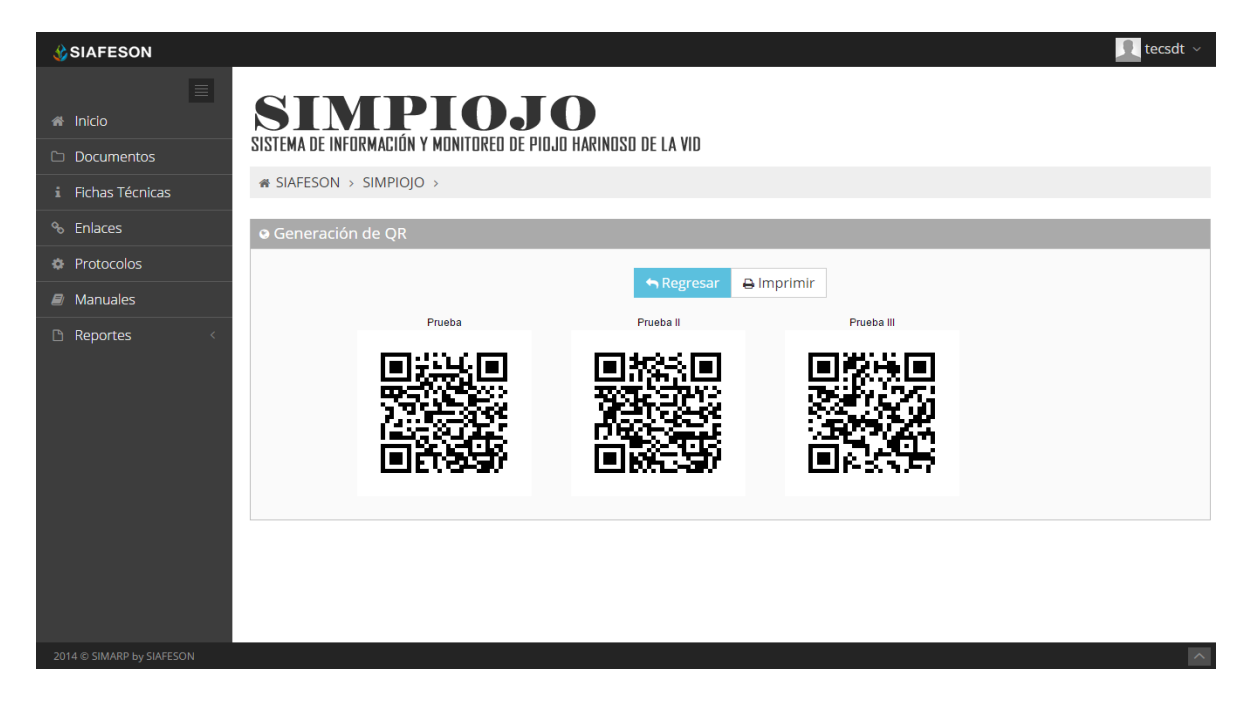

*Fig. 37. QR impreso.*

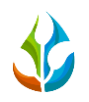

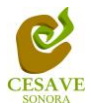

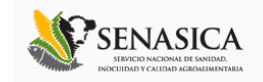

Para imprimir el código QR será necesario dar clic en el botón "Imprimir" para abrir el asistente de impresión del navegador utilizado como se muestra en la figura 38.

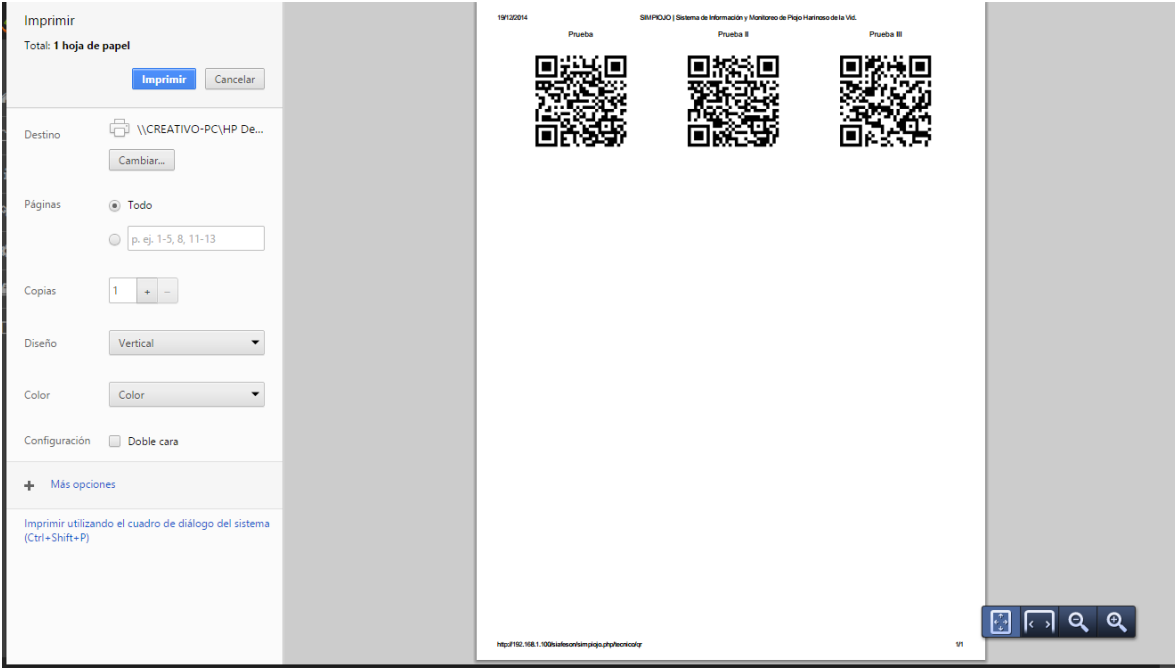

*Fig. 38. Imprimir QR.*

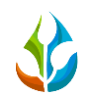

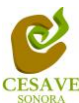

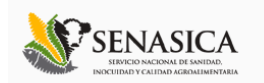

### <span id="page-31-0"></span>IX. GENERAR ETIQUETAS

Dentro del menú principal del sitio se muestra la opción para crear las etiquetas asignadas para cada técnico dentro de los predios determinados, para ingresar a "Generar Etiquetas" es necesario encontrarse en el apartado donde se despliega el menú principal del sitio y seleccionar la opción correspondiente, la ubicación de esta sección se muestra en la siguiente figura 39.

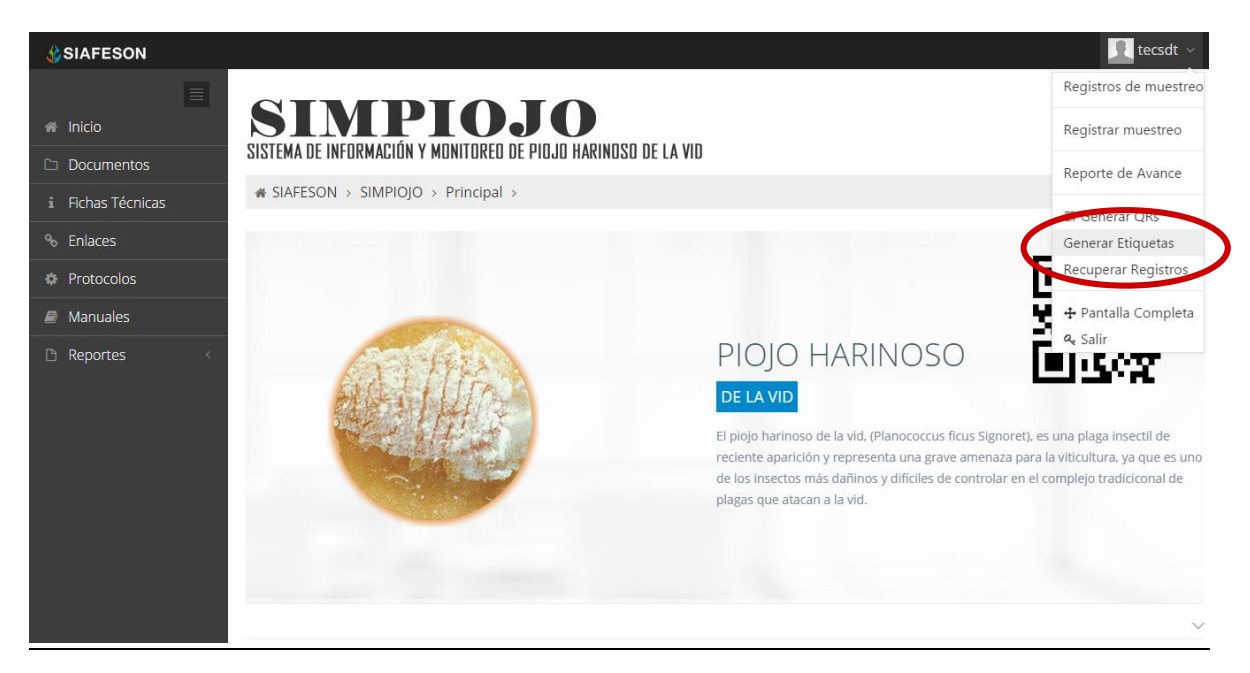

*Fig. 39. Ubicación dentro del menú desplegable para ingresar a "Generar Etiquetas".*

Una vez dentro de este apartado, se despliega en pantalla un botón para imprimir un listado con la información de las etiquetas impresas de los técnicos establecidos.

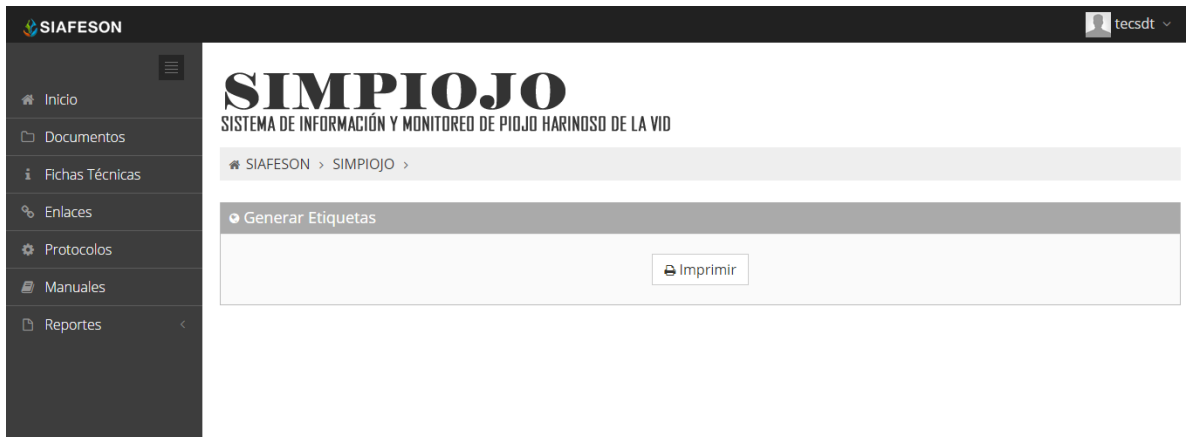

*Fig. 40. Pantalla que muestra opción para imprimir en PDF etiquetas generadas.*

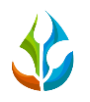

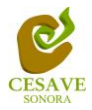

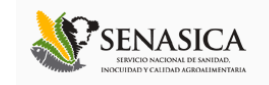

Después de seleccionar la opción "Imprimir" se descarga automáticamente un archivo PDF el cual genera las etiquetas correspondientes asignadas al técnico que solicita la generación de estas. El cuadro de descarga se muestra dentro de la figura 41.

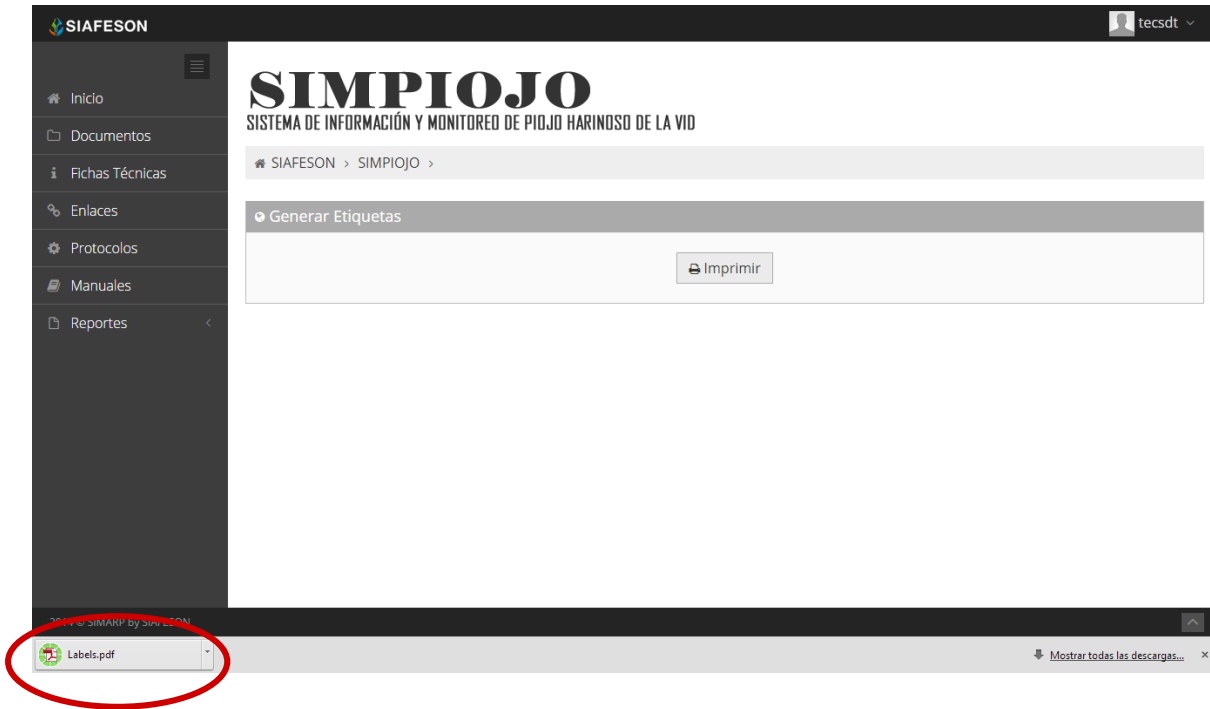

*Fig. 41. Pantalla que muestra PDF de etiquetas generadas.*

El sistema genera un archivo PDF con las etiquetas correspondientes, mostrando con el código QR generado el nombre del campo, así como el nombre del técnico y la fecha correspondiente. Tal como se muestra a continuación en la siguiente figura 42.

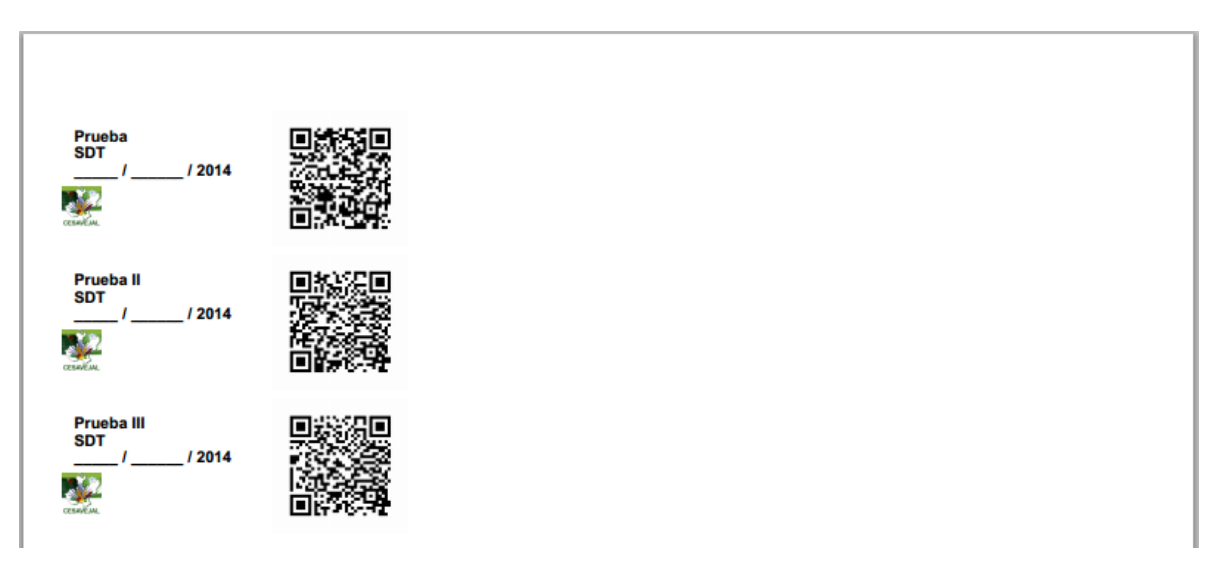

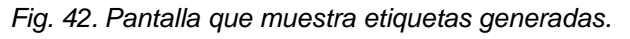

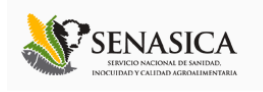

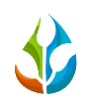

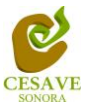

### <span id="page-33-0"></span>X. RECUPERAR REGISTROS

El sitio SIMPIOJO ofrece la opción para recuperar registros del móvil que no se ven reflejados dentro del sistema. Para esta acción es necesario estar en el apartado "Recuperar Registros" que se encuentra ubicado dentro del menú principal de SIMPIOJO. Tal como se muestra en la figura 43.

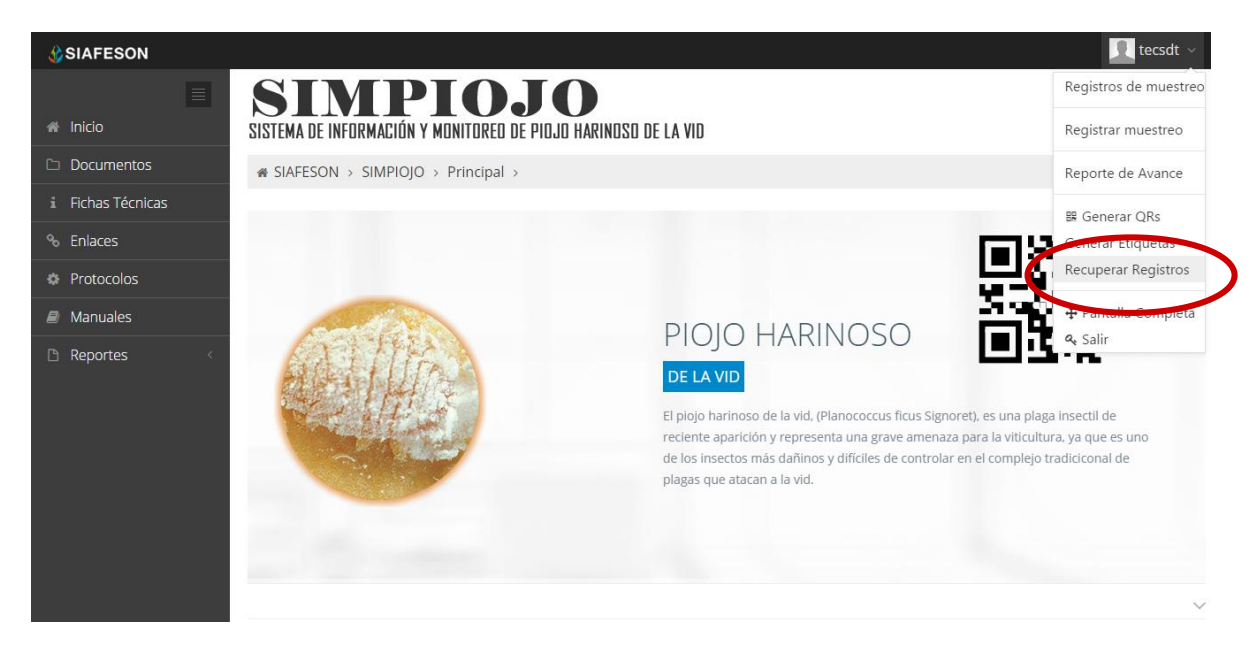

*Fig. 43. Sección en el menú desplegable para ingresar a "Recuperar Registros".*

La finalidad de este apartado es recuperar registros capturados por el celular que por algún problema de conexión no se hayan enviado al sistema WEB. Cuando un técnico asegura que leyó el QR correspondiente, pero al hacer él envió no se registró la totalidad de sus capturas.

Así mismo, una vez que se ingresó al módulo para recuperar registros este despliega en pantalla un formulario el cual solicita ingresar dos datos para la recuperación de un registro. Tales como IMEI del móvil y la base de datos de la cual se hará la búsqueda de información, para ello seleccionamos los recuadros correspondientes.

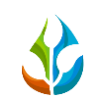

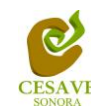

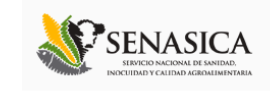

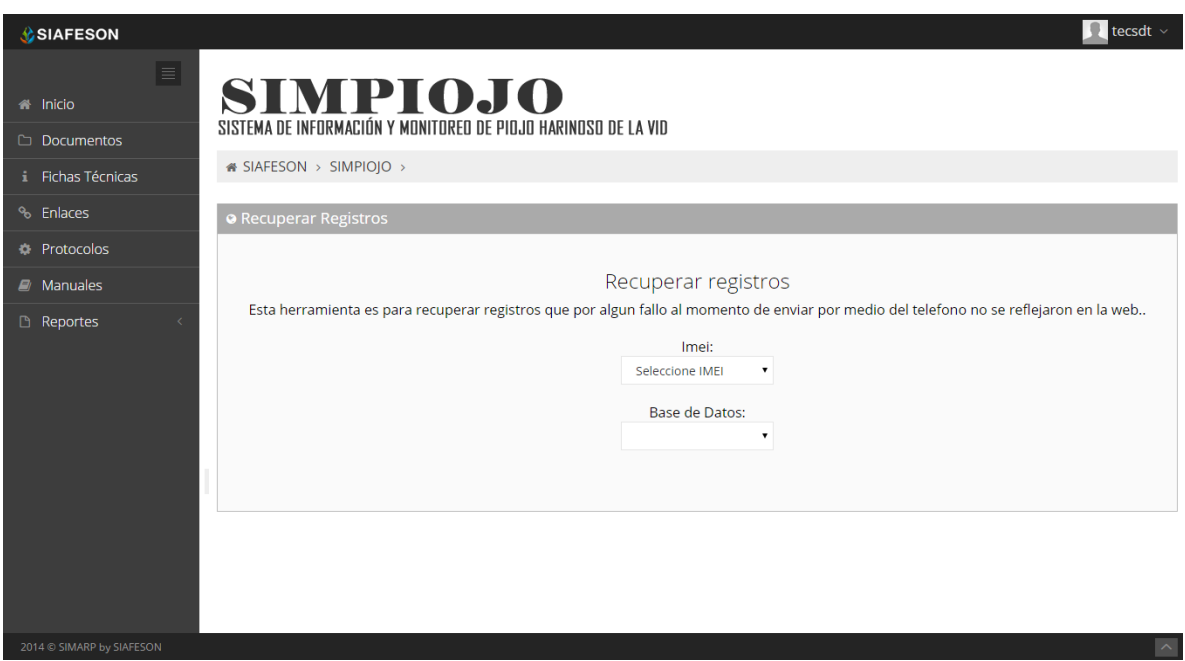

*Fig. 44. Ubicación de las opciones disponibles desplegables: IMEI y la base de datos para recuperación de registros.*

A continuación se puede observar los pasos que la misma página pide que tomemos en consideración antes de hacer el envío.

- **1. Paso 1.** Desde el teléfono celular del técnico que realizo el registro móvil deberá ingresar a la pantalla de capturas dentro de SIMPIOJO Móvil, presionar el botón Menú del celular para acceder a la ventana que muestra la opción de "Subir Datos". Deberá asegurarse que no haya ningún registro pendiente por subir. La leyenda que debe aparecer es "**Hay un total de 0 registros sin subir**".
- 2. **Paso 2.** Dentro de la misma pantalla en la cual nos encontramos es necesario presionar nuevamente el botón menú del celular, aparecerá en la parte inferior del teléfono un enlace que dice "Subir Archivo", presionar este nuevo botón y esperar que el archivo se envíe.
- 3. **IMEI:** Una vez enviado el archivo desde la aplicación móvil deberá actualizar el navegador para visualizar la nueva base de datos que se acaba de subir dentro de la página. Esto porque hay técnicos que utilizan varios IMEI, el usuario deberá seleccionar el IMEI con el que realizó el paso 1 y 2 para poder seleccionar la Base de datos con la información correcta.
- 4. **Base de datos:** una vez de seleccionar el IMEI del teléfono asignado es necesario seleccionar el archivo que corresponda a la fecha con el cual fue enviado al sistema. Al momento de hacer la selección automáticamente el sistema tomará los registros faltantes en la página WEB de SIMPIOJO que estén almacenados en la aplicación móvil y no se hayan subido anteriormente.

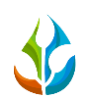

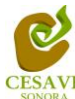

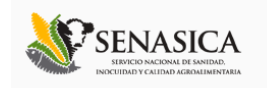

### <span id="page-35-0"></span>XI. PANTALLA COMPLETA

Para ingresar al apartado de pantalla completa del sitio web SIMPIOJO es necesario seleccionar del menú superior derecho la opción de "Pantalla Completa" como se muestra en la figura 45.

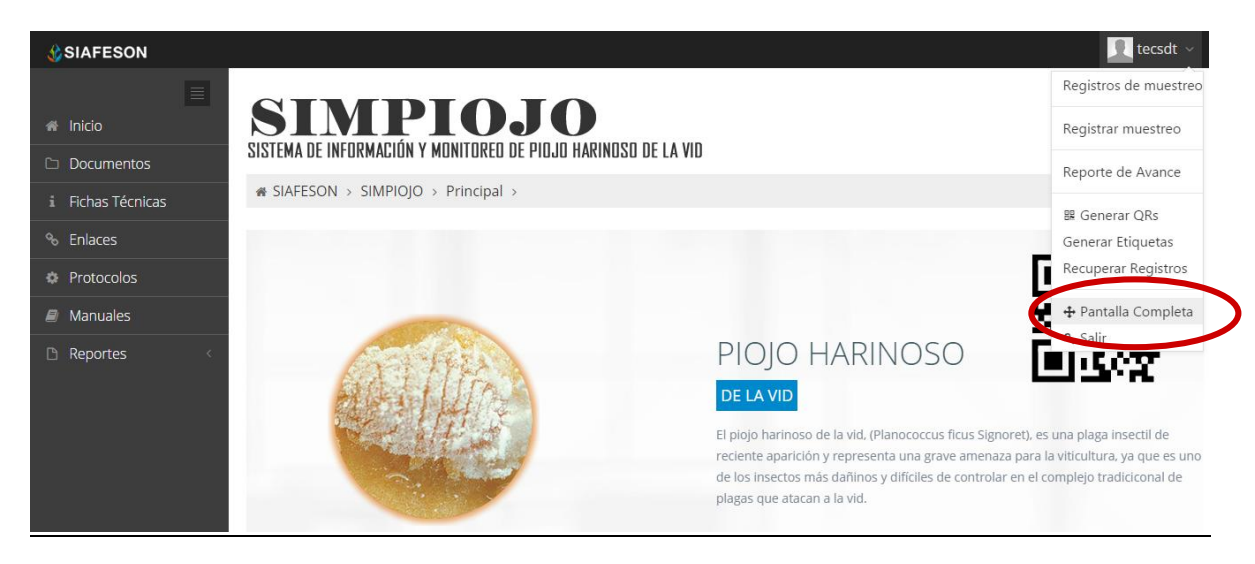

*Fig. 45. Sección en el menú desplegable para ingresar a "Pantalla Completa".*

Al seleccionar la opción de pantalla completa el navegador del sistema se mostrará como pantalla completa en su ordenador. Una vez mostrándose en pantalla completa le informa en la parte superior de la pantalla la notificación que se encuentra en pantalla completa, la figura 46 muestra sistema SIMPIOJO en pantalla completa.

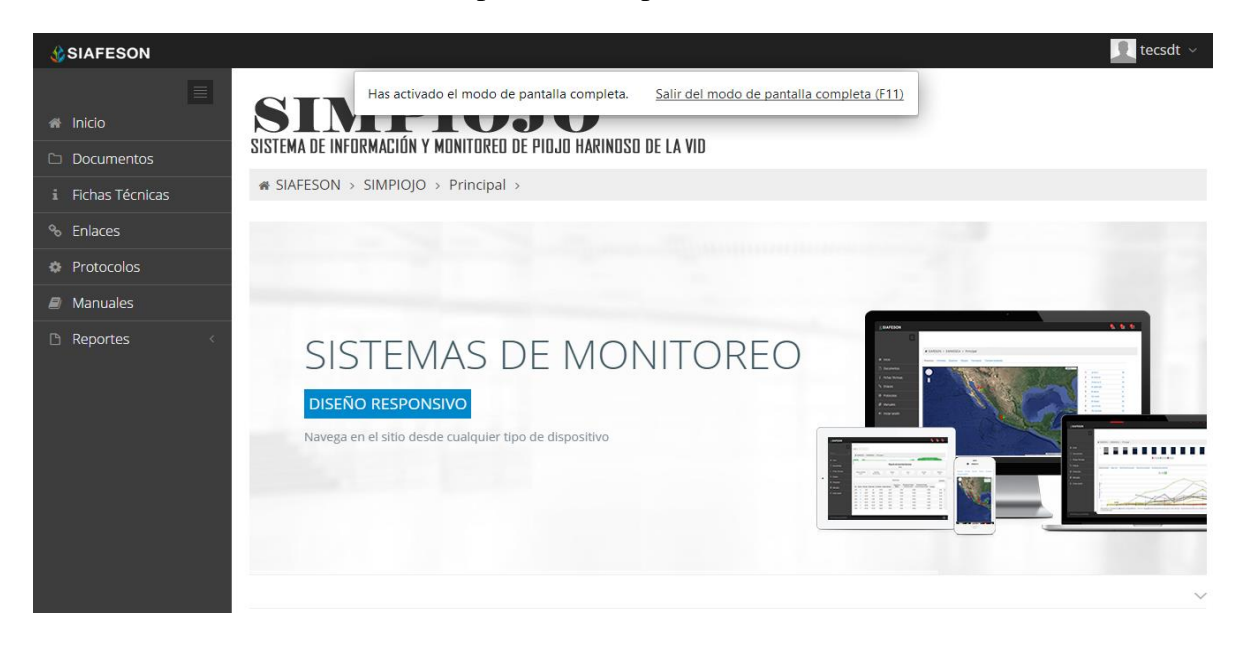

*Fig. 46. Pantalla Completa del sistema SIMPIOJO.*

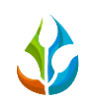

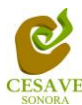

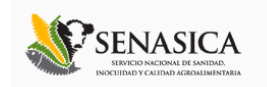

### <span id="page-36-0"></span>XII. SALIR

Hacer clic en "Salir" para cerrar sesión del sitio web SIMPIOJO. Al cerrar la sesión, se asegura que se ha cerrado de forma correcta y segura su conexión al sistema, y que ningún usuario no autorizado pueda acceder al sitio, después de cerrar sesión, volverá a aparecer la página de identificación.

Es necesario dar clic en el botón "Salir" que se encuentra ubicado en la parte superior derecha del sitio tal como lo muestra la figura 47.

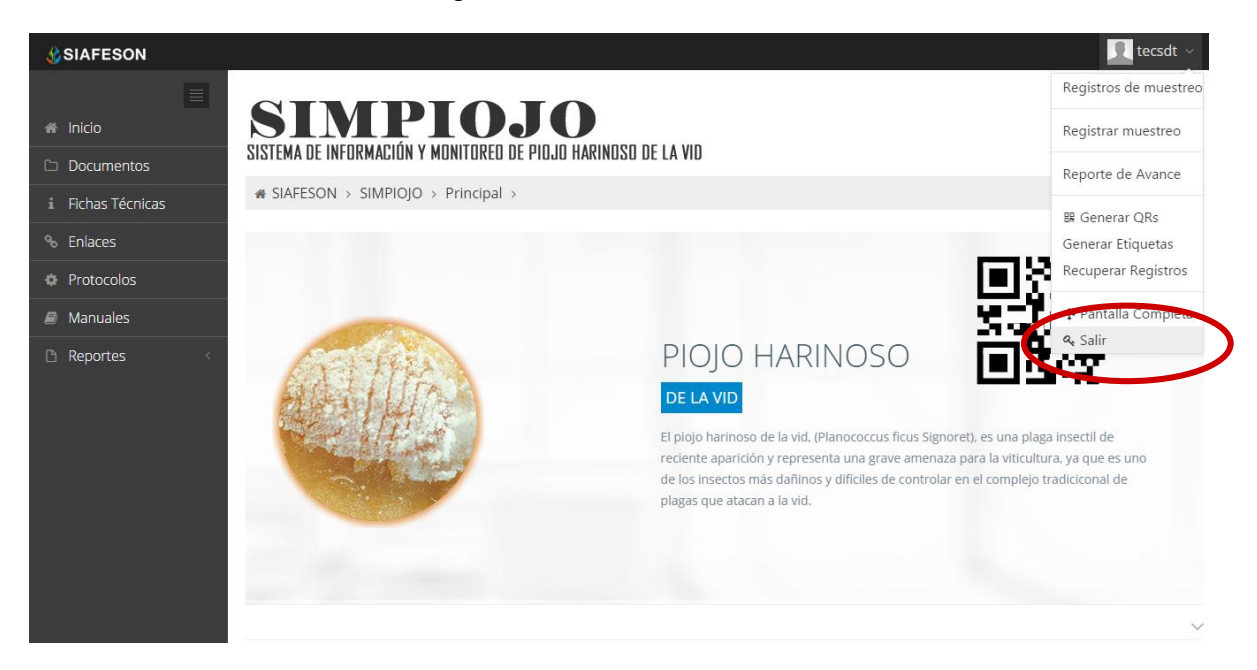

*Fig. 47. Ubicación del botón para "Salir" del sistema SIMPIOJO.*